# **VI IZVJEŠĆA**

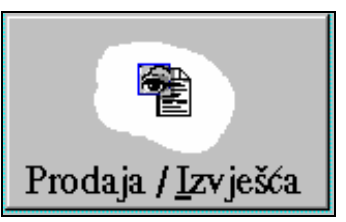

 Grupa funkcija odnosno modula koje se dobiju pritiskom na tipku 'Prodaja / Izvješća' (na glavnom prozoru 'Poslovnog asistenta') sastoje se od različitih izvješća vezanih za prodaju robe, proizvoda i usluga.

Izborom grupe 'Prodaja / Izvješća' na ekranu se pojavljuje slijedeći prozor:

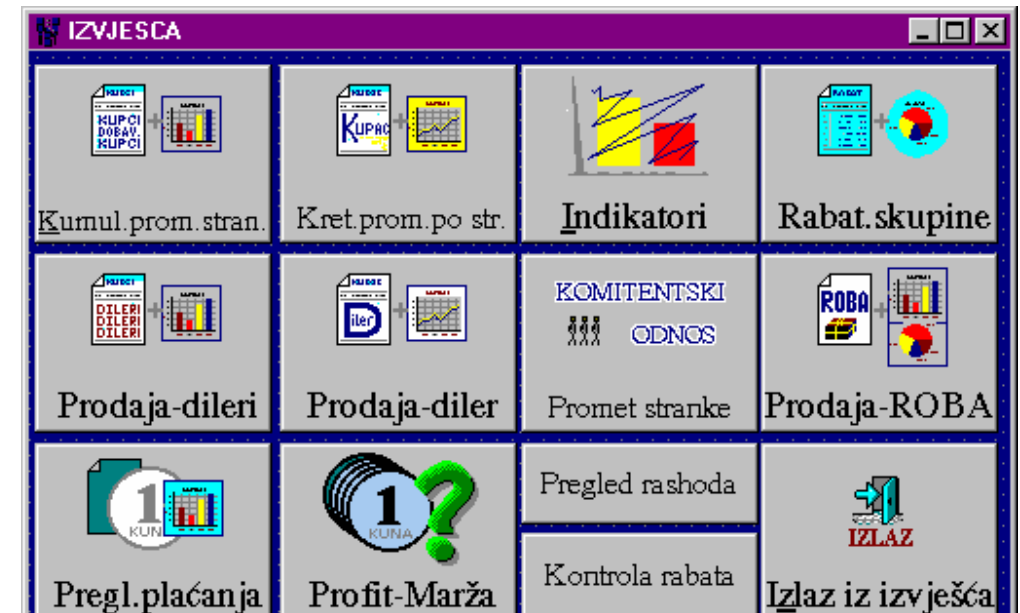

Unutar

ove grupe nalazi se i podgrupa izvješća vezanih za robu / usluge. Pritiskom na tipku 'Prodaja-

Roba' na ekranu se pojavljuje slijedeći prozor s izvješćima vezanim za prodaju robe, proizvoda ili usluga. Pritiskom na tipku 'Izlaz iz izvješća' vra-ćamo se na prethodni pro-zor s kojeg

možemo birati neku drugu grupu poslova.

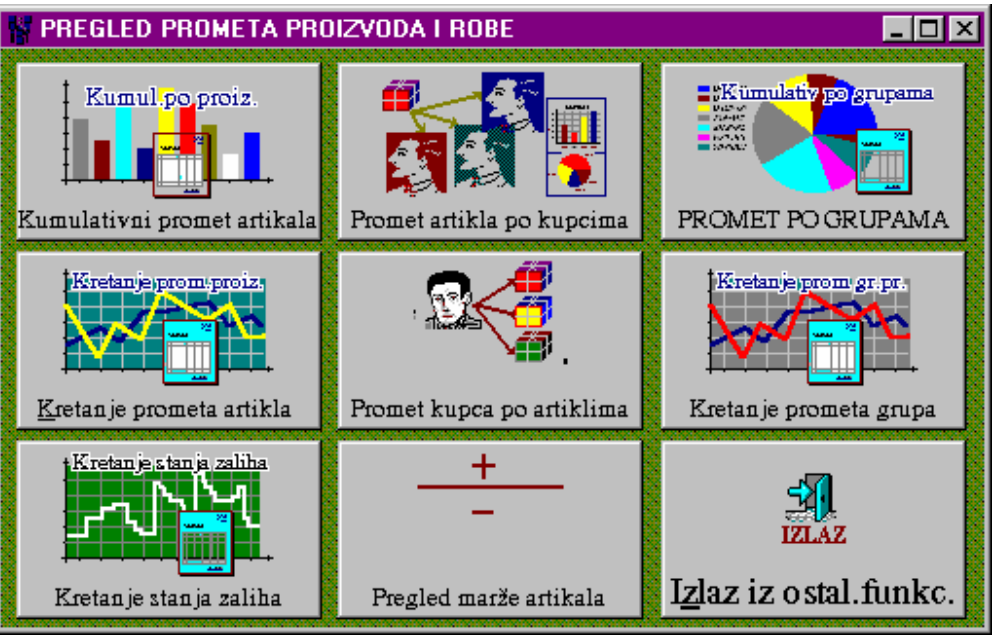

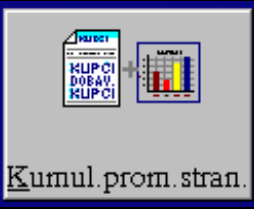

### **VI.1 KUMULATIVNI PROMET STRANAKA**

 Ovaj programski modul omogućuje prikaz kumulativnog prometa za kupce ili dobavljače u izabranom periodu, a pokrećemo ga pritiskom na tipku 'Kumul.prom.stran.' u grupi poslova 'Izvješće' poslovnog asistenta. Podaci se izvlače zbirno po stranci te pune u tablicu slijedećim redom:

- redni broj i naziv komitetna,
- postotak prometa stranke u odnosu na ukupan promet,
- postotak RUC-a stranke u odnosu na ukupan RUC,
- postotak plaćenosti računa stranke u odnosu na ukupnu plaćenost računa,
- ukupno fakturirani iznos (sa ili bez PDV-a prema postavljenom parametru),
- postotak odobrenog rabata,
- $\blacksquare$  ukupna realizirana razlika u cijeni,
- postotak RUC-a,
- ukupno naplaćeni iznos,
- postotak naplaćenosti računa izabranog perioda,
- koeficijenti naplate.

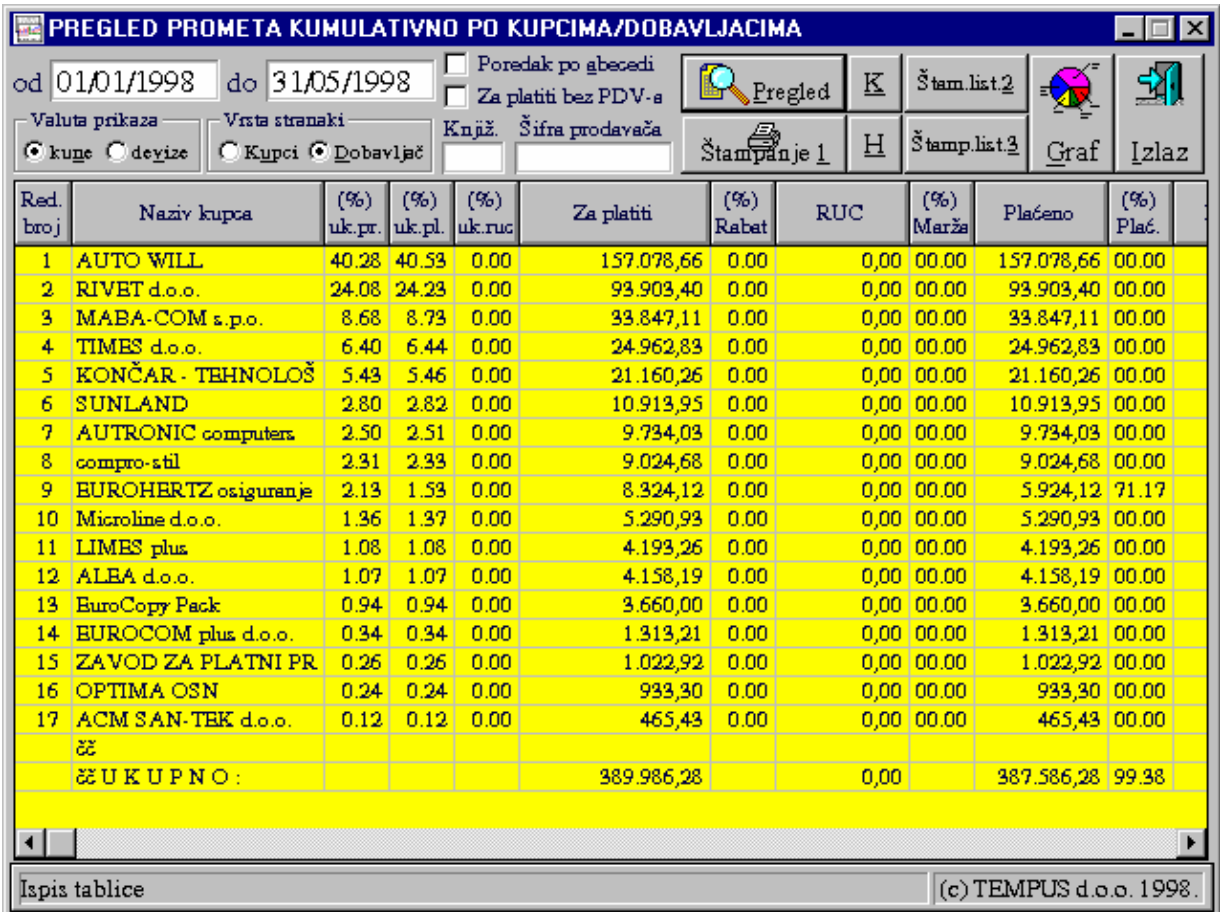

 Pritiskom na tipku 'Pregled' učitavaju se podaci u tablicu prema zadanim uvjetima pa je prvo potrebno postaviti parametre koji određuju listu koju želimo dobiti. Osnovno je postaviti period za koji želimo izvješće i vrstu stranke (kupac/dobavljač). Dodatno se može odrediti da li želimo poredak stranaka u tablici po abecednom redu ili po kumulativnom fakturiranom iznosu, te da li želimo iz ukupnog fakturiranog iznosa izbaciti PDV. Podaci se mogu izdvojiti po šifri knjiženja (Način knjiženja IR / UR) i šifri prodavača.Unosom šifre knjiženja možemo pratiti promet u izabranoj grupaciji računa(npr. ino računi, tuz.računi, usluge, proizvodi, …). Uz upisanu šifru prodavača izdvaja se samo njegov promet. Ako su se dokumenti evidentirali s tečajem moguće je i birati da li će se iznosi prikazati u kn ili referentnoj valuti.

 Ovaj programski modul omogućuje formiranje posebnih koeficijenata koji određuju kvalitetu određenih npr.kupaca s obzirom na plaćanje. Pri tome se adekvatno vrednuje i kašnjenje plaćanja i iznos s kojim se kasni tako da srazmjerno na koeficijent utječu iznos s kojim se kasni i vrijeme za koje se kasni. Koeficijent se obračunava i za plaćene, za djelomično plaćene i neplaćene račune. Pritiskom na tipku 'K' program obračunava koeficijente i prikazuje ih u tablici kroz 5 koeficijenata slijedećeg znaćenja:

- K1: prosječno dana kašnjenja plaćenih računa,
- K2: prosječno dana kašnjenja neplaćenih računa,
- K3: koeficijent kvalitete plaćanja računa,
- K4: za neplaćene račune koeficijent neplaćanja,
- K5: zbirni koeficijent plaćanja (K3+K4)

 Podatak za fakturirani iznos može se prikazati i grafički. Na prozoru koji se otvara prikazuje se graf s prikazom udjela pojedine stranke u ukupnom prometu.

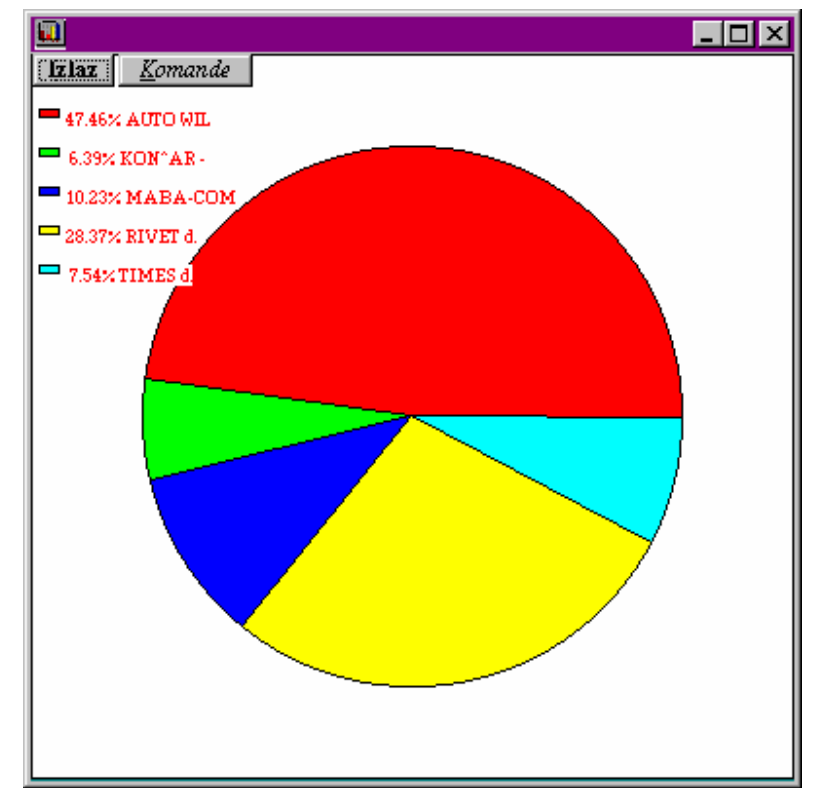

# **VI.2 KRETANJE PROMETA KUPCA/DOBAVLJAČA**

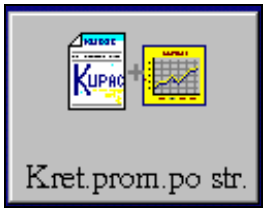

 Ovaj prograsmki modul - izvješće omogućava prikaz prometa izabrane stranke kronološki kako je nastao ili prikaz prometa za grupu stranaka ili sve stranke grupirano po kupcima. Na taj način možemo pratiti kretanje prometa ili trend prodaje za određenog kupca ili sve stranke pa dobijamo trend prodaje cijelog poduzeća. U izvješću se prikazuju prometi pojedinačno po računima. Kod grafičkog prikaza možemo dobiti kumuliranje na dnevnom, tjednom ili mjesečnom nivou.

 Pritiskom na tipku 'Pregled' izvješće se učitava prema postavljenim parametrima. Pritiskom na tipku s nacrtanim printerom izvješće se ispisuje na štampač. Pritiskom na tipku s nacrtanim grafikonom dobija se grafički prikaz.

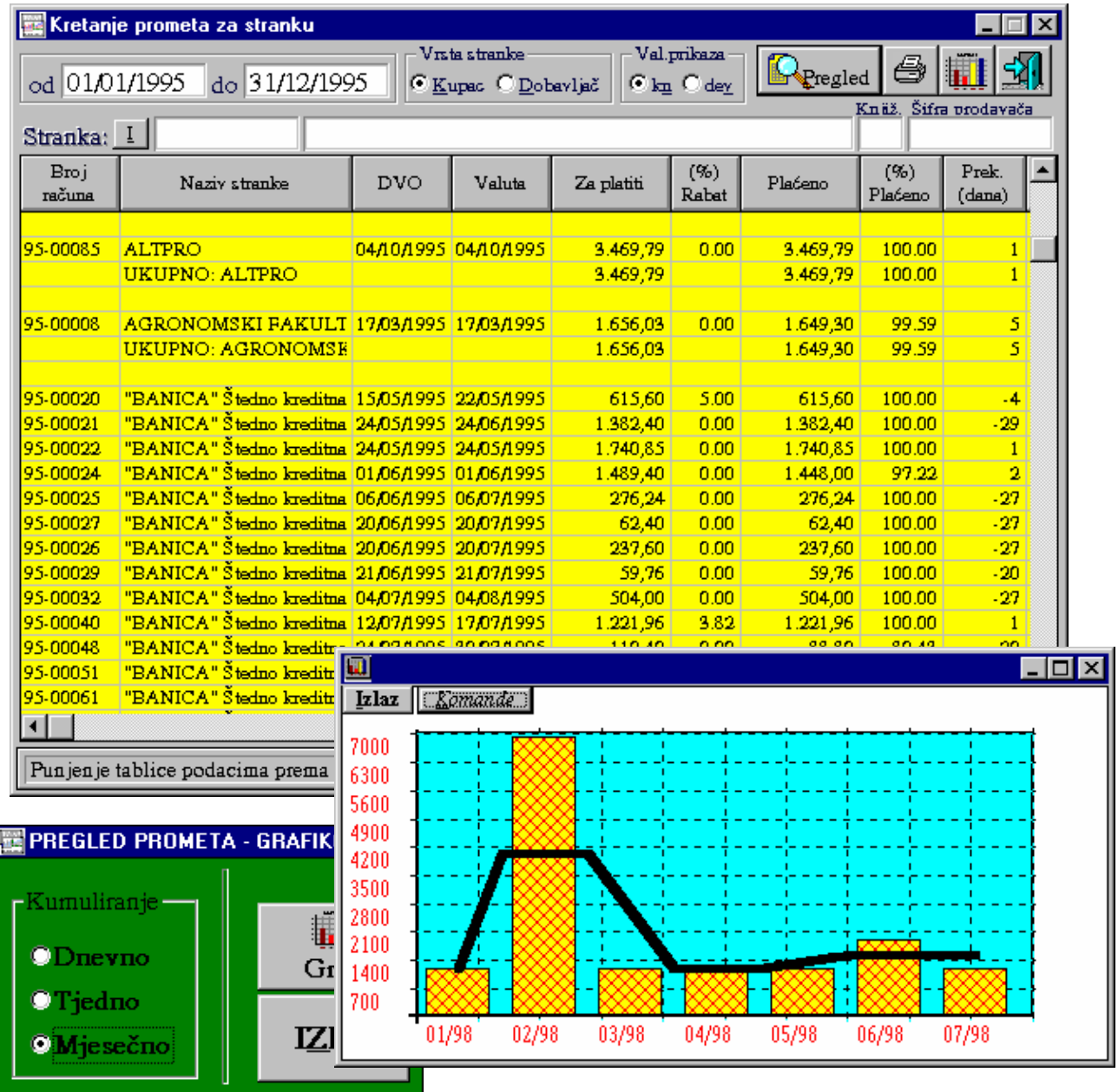

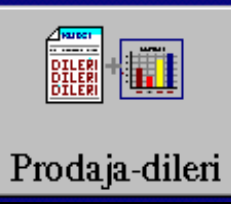

# **VI.3 KUMULATIVNI PROMET PO PRODAVAČIMA**

 Ovaj programski modul - izvješće prikazuje promet izlaznih računa za zadani period kumulativno po prodavačima. Izvješće je operabilno samo u slučaju ažuriranja prodavača kod evidencije izlaznih računa. Prodavači se mogu ažurirati automatski povezivanjem s određenim kupcima ili unosom šifre prodavača. Na taj način se omogućuje praćenje kumulativne prodaje po prodavačima kroz ovo izvješće.

 Za dobivanje izvješća neophodno je podesiti period za koji se žele vidjeti rezultati, upisati tip računa (01 - računi za isporuku robe i usluga, 02 . računi za predujam, ...) i pritisnuti tipku pregled. Kada se u tablici napune podaci pritiskom na tipku 'Napuni ime prodavača' popunjavaju se imena prodavača u tablicu.

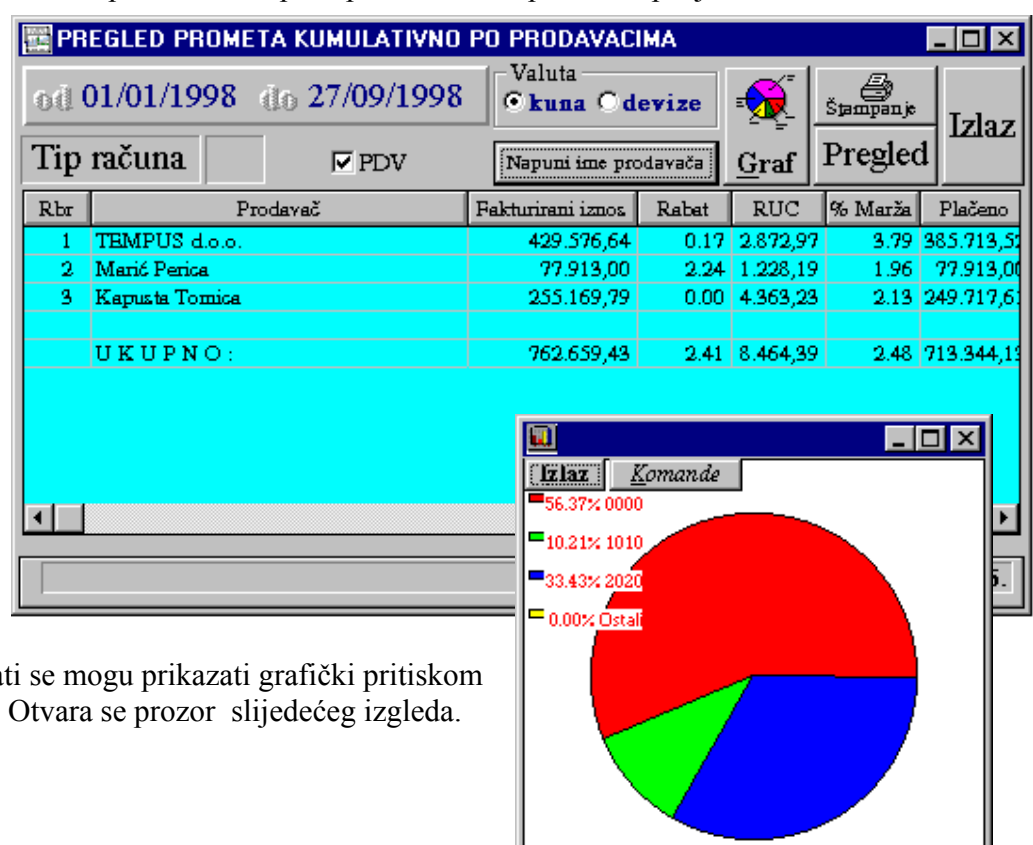

Lista se može ispisati na štampaču pritiskom na tipku 'Štampanje'.

Rezultat na tipku 'Graf'.

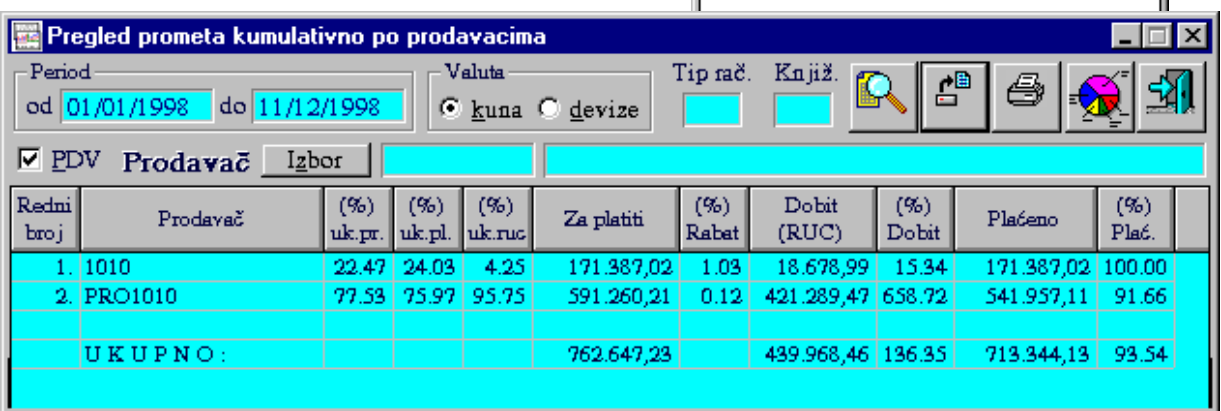

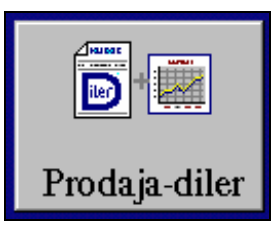

# **VI.4 KRETANJE PROMETA PRODAVAČA**

 Ovaj programski modul - izvješće prikazuje promet izlaznih računa za zadani period za izabranog prodavača ili za sve prodavače grupirano po prodavačima. Izvješće je operabilno samo u slučaju ažuriranja prodavača kod evidencije izlaznih računa. Prodavači se mogu ažurirati automatski povezivanjem s određenim kupcima ili unosom šifre prodavača. Na taj način se omogućuje praćenje prodaje po prodavaču kroz ovo izvješće.

 Za dobivanje izvješća neophodno je podesiti period za koji se žele vidjeti rezultati, izabrati prodavača i pritisnuti tipku pregled. Kada se u tablici napune podaci lista se može ispisati na štampaču pritiskom na tipku 'Štampanje'. Rezultati se mogu prikazati grafički uz opciju dnevnog, tjednog ili mjesečnog kumuliranja prometa.

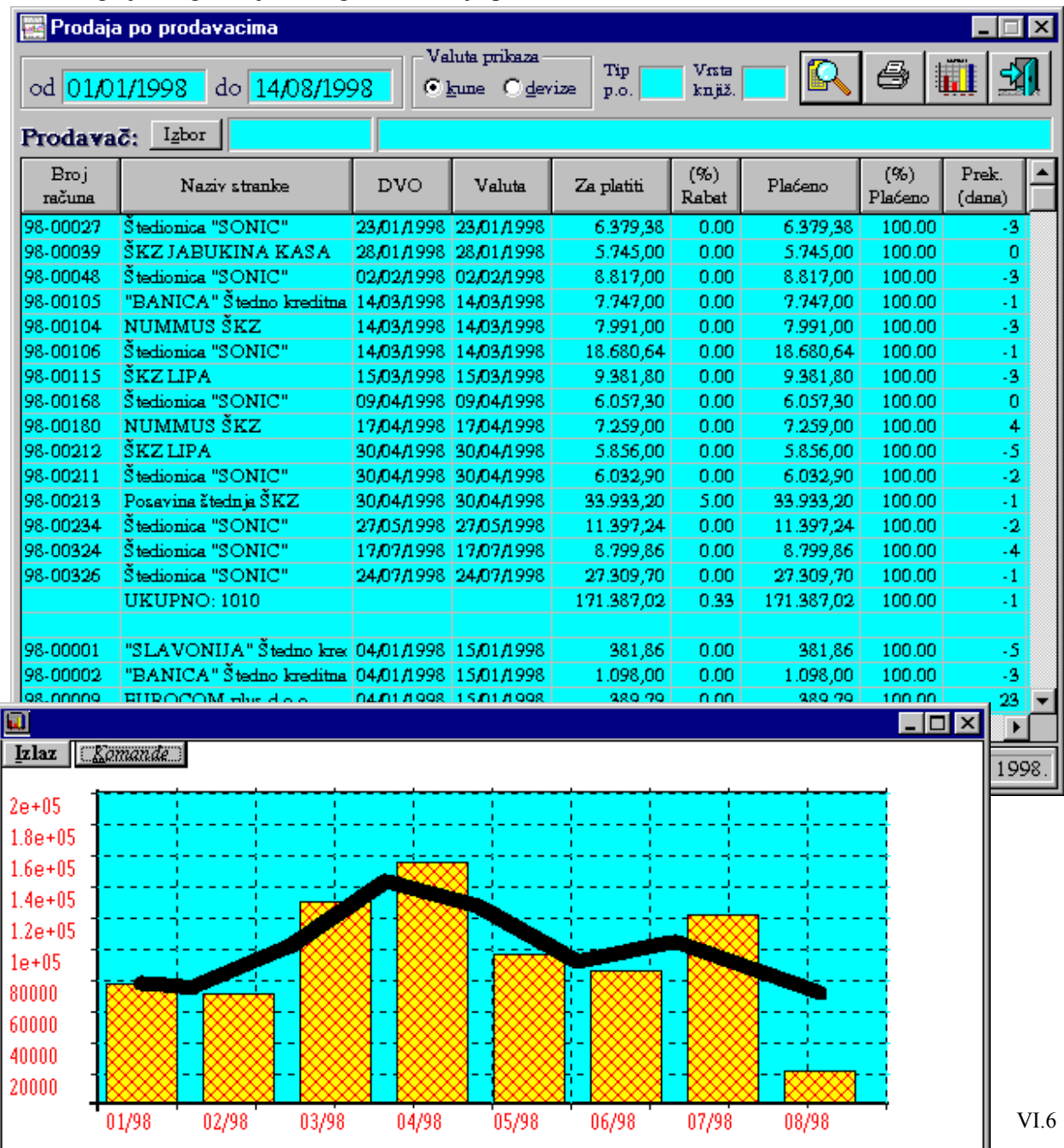

# Pregl.plaćanja

### **VI.5 Kretanje realizacije i naplate izlaznih računa**

Ovo izvješće se poziva kroz 'Poslovni asistent', 'Prodaja/Izvješća' -> 'Pregl.plaćanja'.

Pregled daje zbirnu vrijednost fakturiranu kupcima i naplaćenu od kupaca (ili za dobavljače) po mjesecima za zadani period. Uz zadani period može se paralelno pratiti promet istog perioda prošle godine ili bilo kojeg drugog perioda koji se postavi. Prikaz prometa može se ograničiti na izabranog kupca ili prodavača (ili oboje).

Prikazani promet može biti mjesečno ili dnevno kumuliran prema izboru.

Tipke na prozoru omogućuju redom pregled prometa tekućeg perioda, pregled prometa prošlog perioda, graf prometa realizacije, graf prometa plaćanja, ispis tablice prometa, čišćenje ekrana i izlaz iz programskog modula

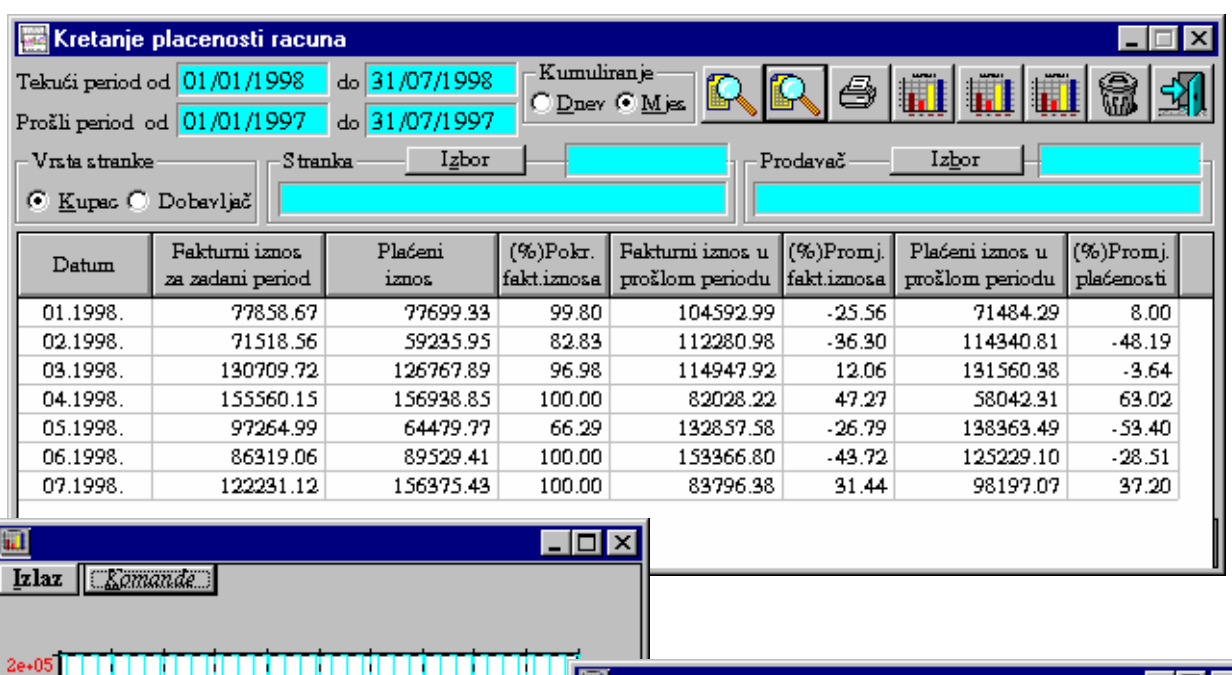

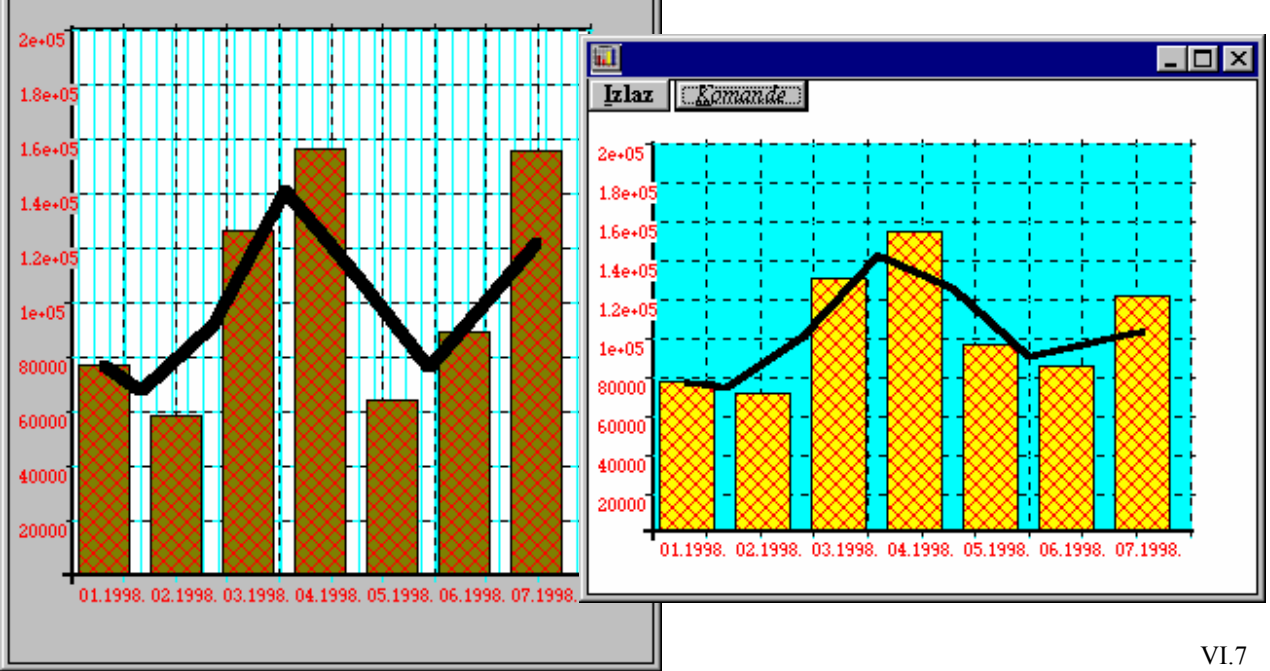

**KOMITENTSKI** 888. **ODNOS** Promet stranke

### **VI.6 KOMITENTSKI ODNOS**

 Kroz programski modul - izvješće 'Komitentski odnos' kojeg možemo pozvati u grupi poslova 'Prodaja-izvješća' poslovnog asistenta mogu se pratiti sumarni podaci vezani za izlazni i ulazni promet izabranog komitenta. Podaci se mogu izvlačiti za izabrani period i komitenta. Rezultati se mogu ispisati na printer pritiskom na tipku 'Štampanje'.

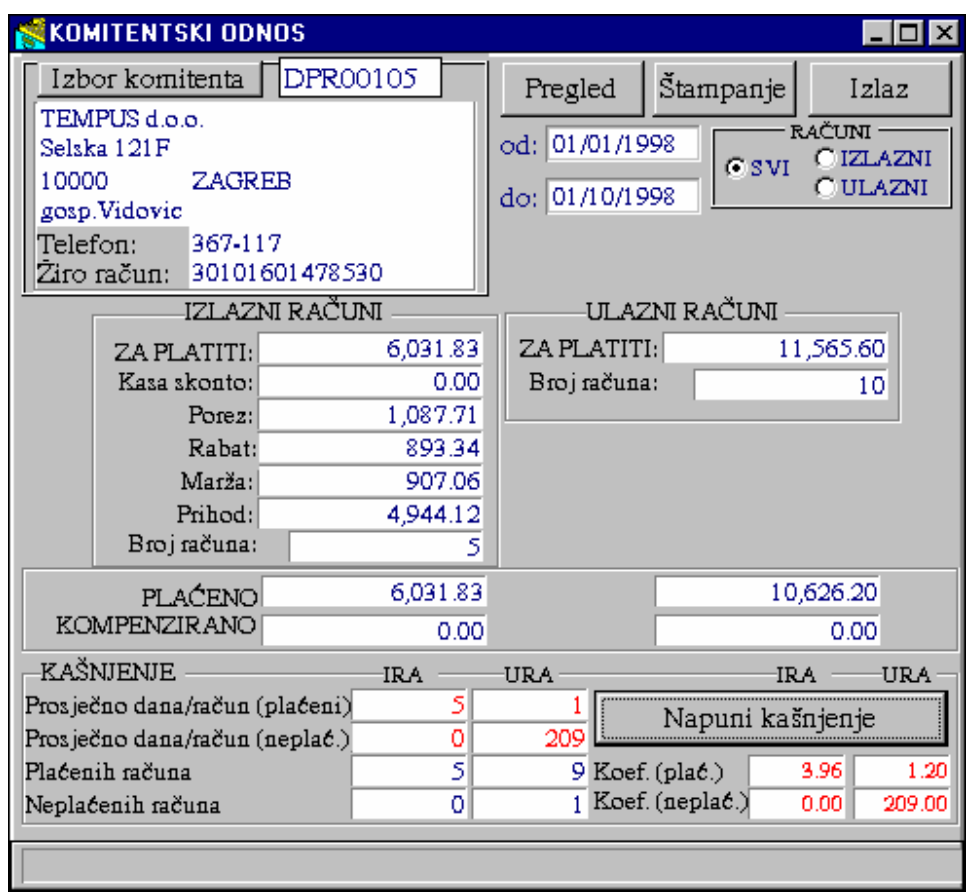

Osim sumiranih općih podataka o računima, pregled daje ukupni plaćeni iznos ulaznih i izlaznih računa te dio koji je od tog iznosa kompenziran.

 Podaci o kašnjenju plaćanja ulaznih i izlaznih računa dobiju se pritiskom na tipku 'Napuni kašnjenje' a sastoje se od:

- prosječnog broja dana kojim se kasni sa plaćanjem računa za plaćene i neplaćene račune;
- broj plaćenih i neplaćenh računa od ukupnog broja za izlazne i ulazne račune;
- koeficijent plaćanja (prosječno dana kašnjenja obzirom na broj dana kašnjenja računa i iznos računa) za plaćene i neplaćene račune.

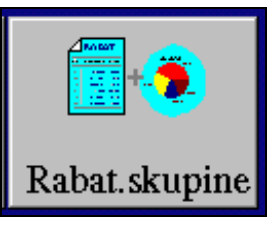

### **VI.7 PREGLED PRODAJE PO RABATNIM SKUPINAMA**

 Programski modul izvješće - 'Rabatne skupine' kojeg možemo pozvati u grupi poslova 'Prodaja-izvješća' poslovnog asistenta omogućava prikaz prometa izlaznih računa prema rabatima grupirajući/kumulirajući ih prema ponuđenim ili zadanim grupama.

 Za dobivanje izvješća potrebno je postaviti period za koji želimo vidjeti izvješće te grupe rabata unutar kojih želimo svrstati i kumulirati promet izlaznih računa. Izvješće se formira pritiskom na tipku 'Pregled'. Pritiskom na tipku 'Graf' dobija se grafički prikaz učitanih podataka, a pritiskom na tipku 'Štampanje' podaci iz tablice se ispisuju na štampač.

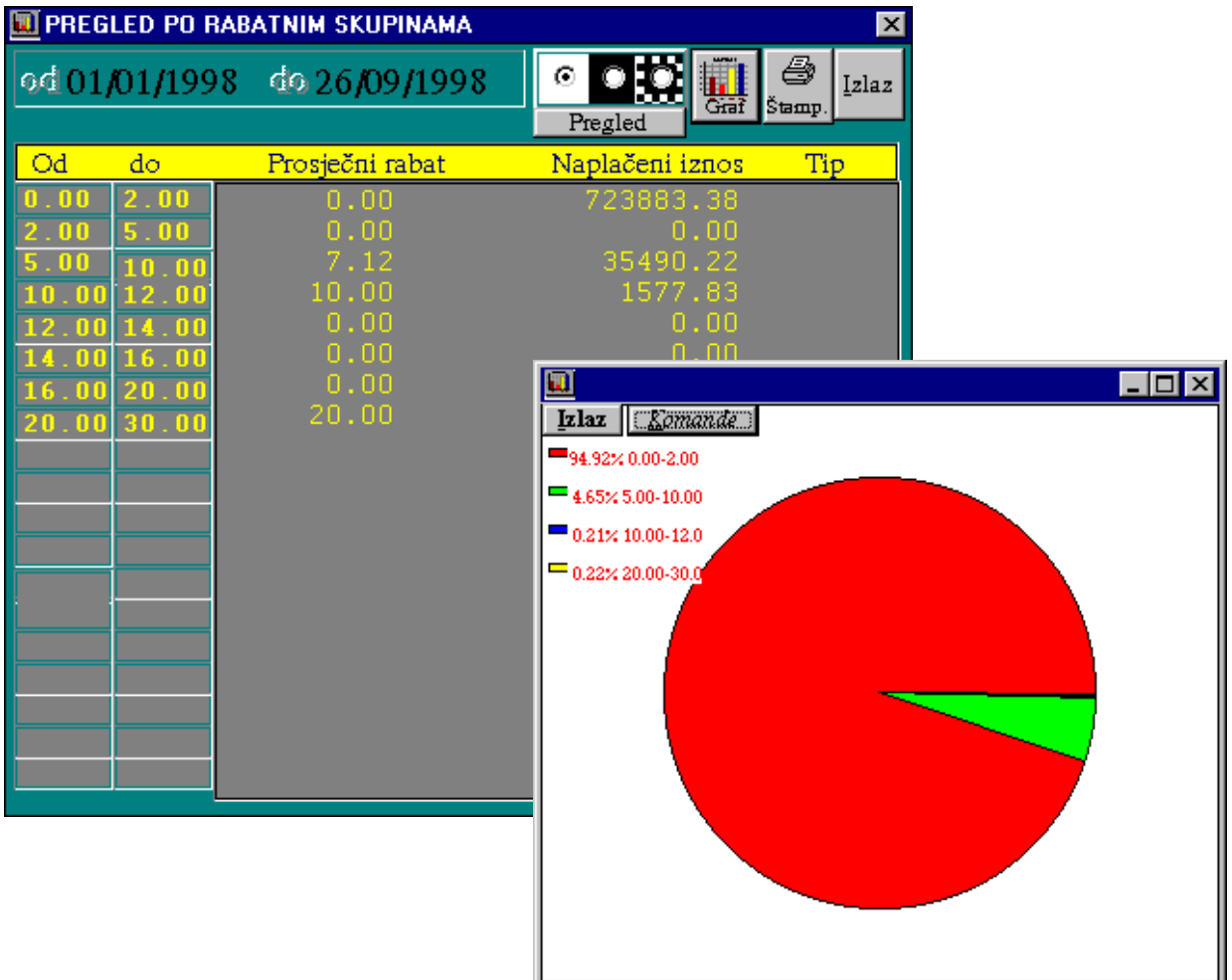

### **VI.8 PREGLED PRODAJE PO GRUPAMA/ PODGRUPAMA PROIZVODA I USLUGA**

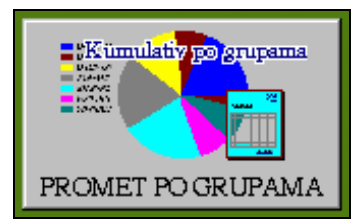

 Ovaj programski modul - izvješće prikazuje promet izlaznih računa za zadani period grupirano po grupama ili podgrupama proizvoda i usluga. Modul se poziva u grupi poslova 'Prodaja/Izvješća' -> 'Prodaja-ROBA' -> 'Promet po grupama' poslovnog asistenta.

 Uz postavljanje perioda za koji se želi pratiti promet može se izabrati da li želimo grupiranje po grupama ili podgrupama. Ako se izabere grupiranje po podgrupama može se u polje 'Grupa' upisati/izabrati grupa za koju želimo pratiti raspored prometa po podgrupama. Ako se to polje ne postavi izvješće će dati promet za sve podgrupe unutar svih grupa. Izborom kupca ili prodavača može se provesti opisana funkcionalnost samo za jednog kupca ili prodavača.

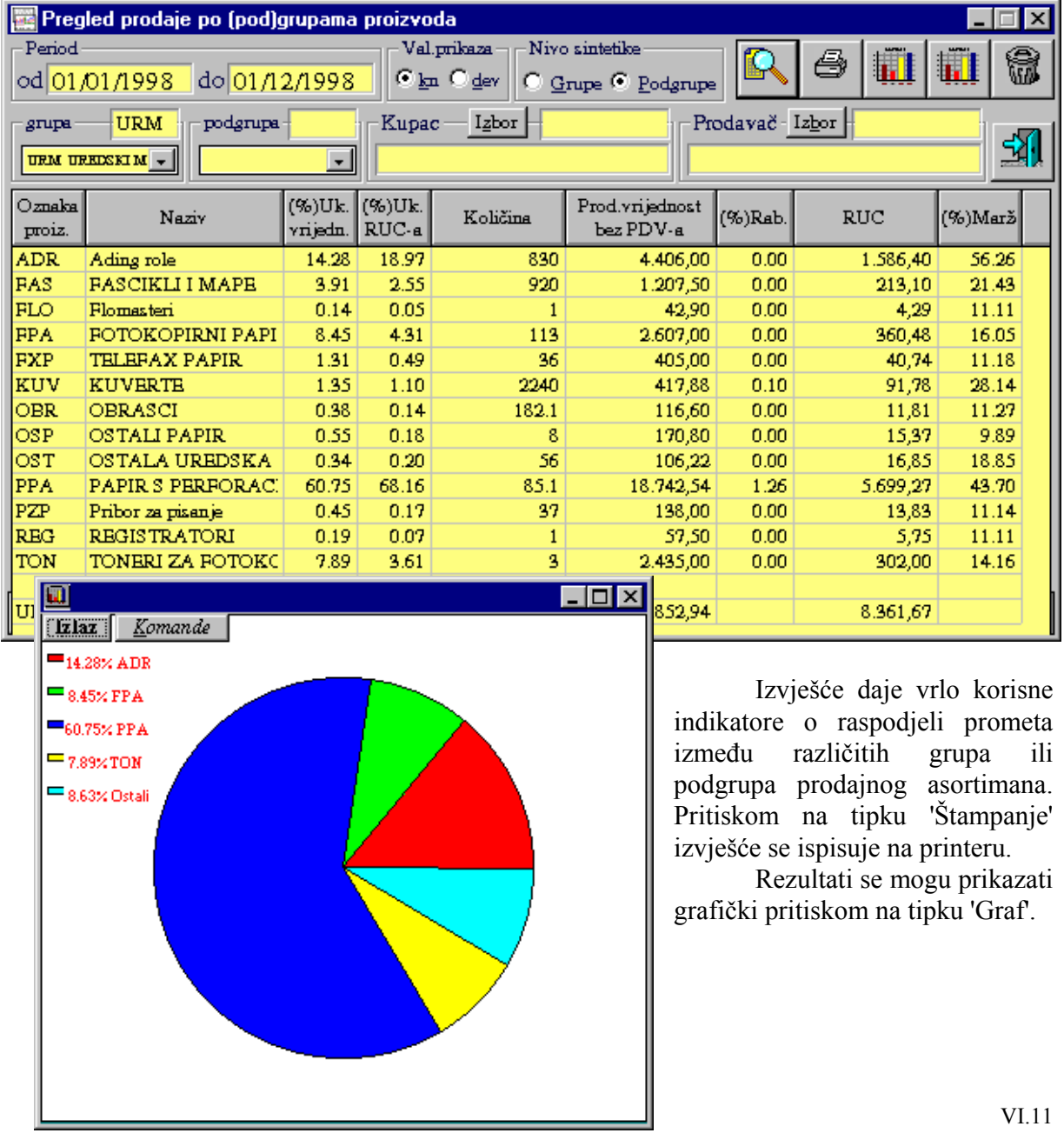

## **VI.9 KUMULATIVNI PROMET PO ARTIKLIMA**

m

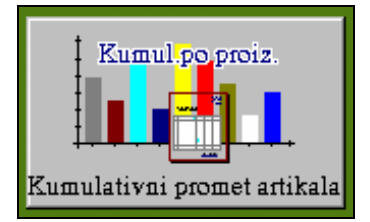

 Ovaj programski modul - izvješće prikazuje promet izlaznih računa za zadani period grupirano po artiklima ili stavkama računa. Modul se poziva u grupi poslova 'Prodaja/Izvješća' -> 'Prodaja-ROBA' -> 'Kumulativni promet artikala' poslovnog asistenta.

 Uz postavljanje perioda za koji se želi pratiti promet može se izabrati da li želimo promet samo određene grupe ili podgrupe postavljanjem u polja 'Grupa', 'Podgrupa' oznake grupe odnosno podgrupe za koju želimo prikazati kumulativni promet artikala. Ako se polja ne postave izvješće će dati promet za sve artikle/usluge koje su u zadanom periodu bili fakturirani.

 Nakon postavljanja osnovnih elemenata selekcije/prikaza pritiskom na tipku 'Pregled' na ekranu se popunjava tablica sa traženim podacima. Pritiskom na tipku 'Štampanje' izvješće se ispisuje na printeru, a pritiskom na tipku 'Graf' rezultati se prikazuju grafički.

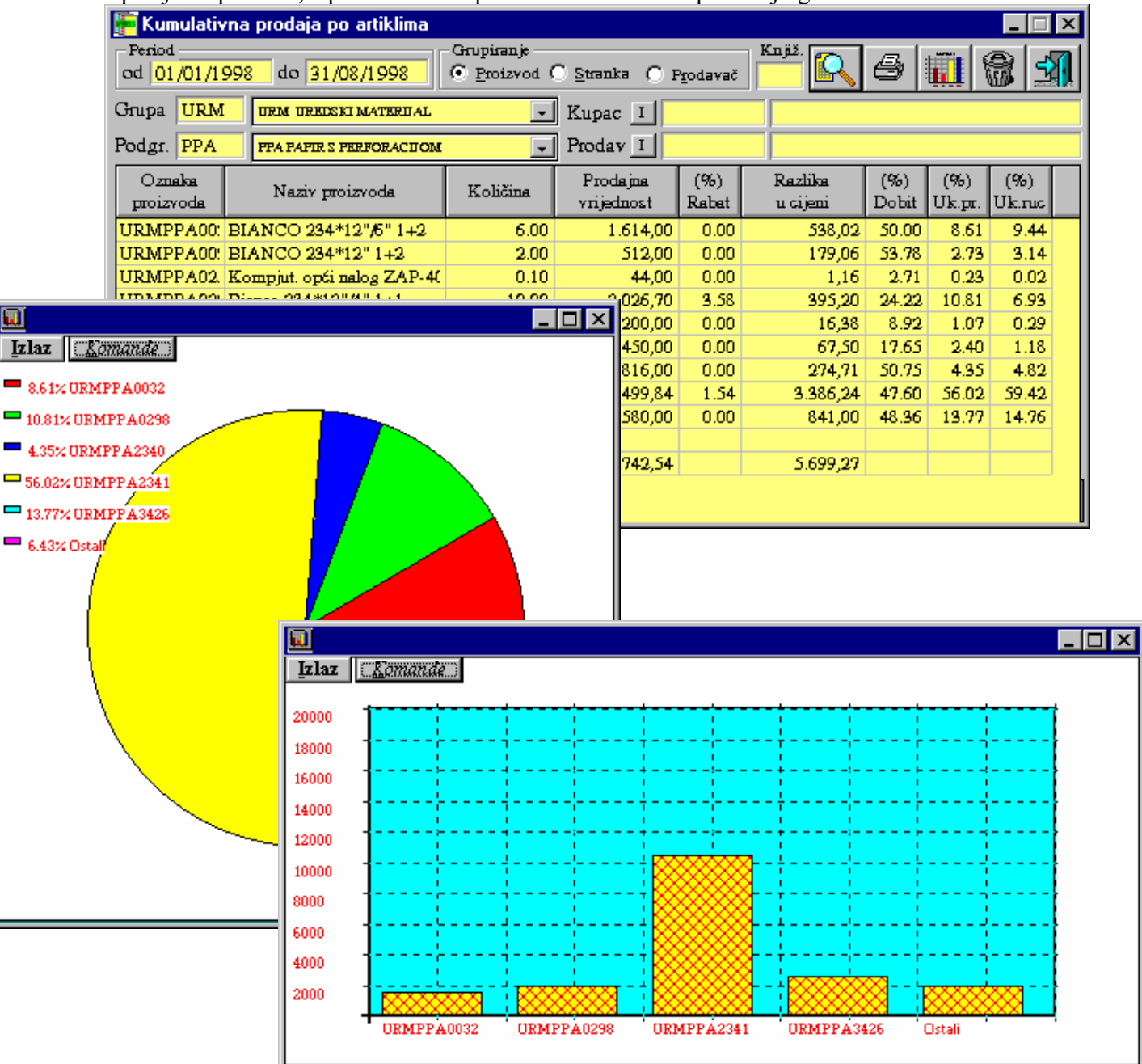

# **VI.10 KRETANJE PROMETA PO ARTIKLIMA (GRUPAMA,PODGRUPAMA)**

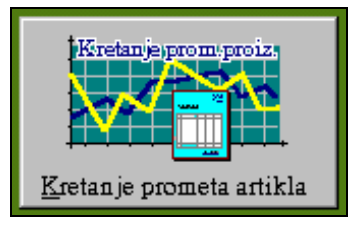

 Ovaj programski modul - izvješće prikazuje promet izlaznih računa za zadani period kronološki za izabrani proizvod, podgrupu ili grupu proizvoda. Na taj način se može pratiti trend prodaje za izabranu opciju. Modul se poziva u grupi poslova 'Prodaja/Izvješća' -> 'Prodaja-ROBA' -> 'Kretanje prometa artikala' poslovnog asistenta.

 Uz postavljanje perioda za koji se želi pratiti promet može se izabrati da li želimo promet samo određene grupe, podgrupe ili artikla postavljanjem dijela šifre ili potpune šifre artikla. Ako se polje ne postavi izvješće će dati promet za sve artikle/usluge koje su u zadanom periodu bili fakturirani. Koristeći tipku 'Izbor' proizvod se može izabrati iz šifrarnika. Izborom ili postavljanjem šifre kupca ili prodavača izvješće se može dobiti za jednog kupca ili za jednog prodavača. Pritiskom na tipku 'Štampanje' izvješće se ispisuje na printeru.

| produvaca. I ritiskom na tipku Stampanje izvješće se ispisuje na printeru.<br>Pregled prodaje po proizvodu |                                                                  |           |                       |              |              |            |            |                   |        |                    |        |
|----------------------------------------------------------------------------------------------------|------------------------------------------------------------------|-----------|-----------------------|--------------|--------------|------------|------------|-------------------|--------|--------------------|--------|
| Oblik prikaza prometa-<br>Valuta prikaza<br>Period                                                         |                                                                  |           |                       |              |              |            |            |                   |        |                    |        |
| 걥<br>ê,<br>do 28/09/1998<br>od 01/01/1998<br>⊙ Analitički ⊙Sintetički<br>C kuna C deviza                   |                                                                  |           |                       |              |              |            |            |                   |        | $ \mathbf{m} $     |        |
| Kupac<br>Izbor                                                                                             |                                                                  |           |                       |              | Prodavač     |            | Izbor      |                   |        |                    |        |
|                                                                                                    |                                                                  |           |                       |              |              |            |            |                   |        |                    |        |
| Proizvod<br>Igbor<br><b>URMPPA</b>                                                                         |                                                                  |           |                       |              |              |            |            |                   |        |                    |        |
| Broj računa                                                                                                |                                                                  | Datum     | Naziv proizvoda       |              | Količina     | Jed.cijena | Vrijednost | $(\%)$ Rab $\mid$ | RUC    | $(%)$ Marž $\Vert$ |        |
|                                                                                                    | 98-00016<br>16,01,98<br>BIANCO 234*12" 1+1                       |           | 1                     | 228.00       | 228.00       | 0.00       | 79.80      | 53.85             |        |                    |        |
|                                                                                                    | 98-00018                                                         | 16,01,98  | Bianco 234*12"/4" 1+1 |              | 6            | 183.00     | 1098.00    | 0.00              | 119.10 | 12.17              |        |
|                                                                                                    | 98-00025                                                         | 20,01,98  | BIANCO 234*12" 1+1    |              | 2            | 228.00     | 456.00     | 0.00              | 159.60 | 53.85              |        |
|                                                                                                    | 98-00024<br>20,01,98<br>BIANCO 234*12",6"                        |           | $\mathbf{1}$          | 240.00       | 240.00       | 0.00       | 61.00      | 34.08             |        |                    |        |
|                                                                                                    | 98-00024                                                         | 20,01,98  | BIANCO 234*12" 1+1    |              | 2            | 228.00     | 456.00     | 0.00              | 159.60 | 53.85              |        |
|                                                                                                    | 98-00023                                                         | 20,01,98  | BIANCO 234*12" 1+1    |              | 3            | 228.00     | 684.00     | 7.00              | 191.52 | 43.08              |        |
|                                                                                                    | 98-00045                                                         | 02/02/98  | BIANCO 234*12" 1+2    |              | $\mathbf{1}$ | 256.00     | 256.00     | 0.00              | 89.53  | 53.78              |        |
|                                                                                                    | 98-00044<br>02/02/98<br>BIANCO 234*12"/5"                        |           |                       | $\mathbf{1}$ | 240.00       | 240.00     | 0.00       | 84.00             | 53.85  |                    |        |
|                                                                                                    | 98-00044<br>Bianco 234*12" 1+0<br>02,02,98<br>BIANCO 234*12" 1+1 |           | $\mathbf{1}$          | 136.00       | 136.00       | 0.00       | 43.97      | 47.78             |        |                    |        |
|                                                                                                    | 98-00044                                                         | 02/02/98  |                       |              | $\mathbf{1}$ | 228.00     | 228.00     | 0.00              | 79.80  | 53.85              |        |
|                                                                                                    | 98-00078                                                         | 23,02,98  | BIANCO 234*12" 1+1    |              | 2            | 228.00     | 456.00     | 0.00              | 159.60 | 53.85              |        |
| 98-                                                                                                    | 98-1回                                                            |           |                       |              |              |            |            |                   |        |                    | $\Box$ |
| 98-1                                                                                                    | <b>Izlaz</b>                                                     | [Komande] |                       |              |              |            |            |                   |        |                    |        |
| $98 - 0$                                                                                                   |                                                                  |           |                       |              |              |            |            |                   |        |                    |        |
| 98-1                                                                                                    | 20                                                               |           |                       |              |              |            |            |                   |        |                    |        |
| 98-                                                                                                    | 18                                                               |           |                       |              |              |            |            |                   |        |                    |        |
| 98-                                                                                                    |                                                                  |           |                       |              |              |            |            |                   |        |                    |        |
| 98-                                                                                                    | 16                                                               |           |                       |              |              |            |            |                   |        |                    |        |
| 98.                                                                                                    | 14                                                               |           |                       |              |              |            |            |                   |        |                    |        |
|                                                                                                    | 12                                                               |           |                       |              |              |            |            |                   |        |                    |        |
|                                                                                                    |                                                                  |           |                       |              |              |            |            |                   |        |                    |        |
|                                                                                                    | 10                                                               |           |                       |              |              |            |            |                   |        |                    |        |
|                                                                                                    | 8                                                                |           |                       |              |              |            |            |                   |        |                    |        |
|                                                                                                    | 6                                                                |           |                       |              |              |            |            |                   |        |                    |        |
|                                                                                                    |                                                                  |           |                       |              |              |            |            |                   |        |                    |        |
|                                                                                                    |                                                                  |           |                       |              |              |            |            |                   |        |                    |        |
|                                                                                                    |                                                                  |           |                       |              |              |            |            |                   |        |                    |        |
|                                                                                                    |                                                                  | 01/98     | 02/98                 | 03/98        | 04/98        | 05/98      | 06/98      | 07/98             | 08/98  |                    |        |

Pritiskom na tipku s nacrtanim grafikonom rezultati se prikazuju u grafičkom obliku.

### **VI.11 PREGLED PRODAJE KUPACA ZA ARTIKAL ILI GRUPU ARTIKALA**

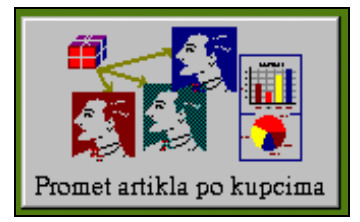

 Ovo izvješće daje sumarni promet za izabrani proizvod po svakom kupcu, te je tako moguće vidjeti koliki je promet izabranog proizvoda ostvario pojedini kupac. Ako na mjestu šifre proizvoda upišemo samo grupu ili grupu i podgrupu, izvješće će za izabranu grupu ili podgrupu dati kumulativni promet za svakog kupca.

Formiranje izvješća ide slijedećim koracima:

- 1.) upišemo period za koji želimo pratiti promet,
- 2.) upišemo šifru proizvoda ili šifru grupe/podgrupe,
- 3.) pritisnemo tipku 'Pregled' da se napuni promet s šiframa kupaca,
- 4.) pritisnemo tipku 'Napuni naziv' da se u tablicu napune nazivi kupaca,
- 5.) pritisnemo tipku'Ukupno' da se formira kalkulacija postotnog udjela pojedinog kupca u ukupnom prometu izabranog proizvoda, grupe ili podgrupe,
- 6.) pritiskom na tipku s nacrtanim printerom možemo dobiti ispis izvješća na printeru ili pritiskom na tipku 'Graf' dobijamo grafički prikaz rezultata iz tablice.

 Izvješće se može formirati temeljem prodaje (opcija 'Po računima') odnosno fakturiranih stavaka ili temeljem robnih dokumenata (opcija 'Po robnom').

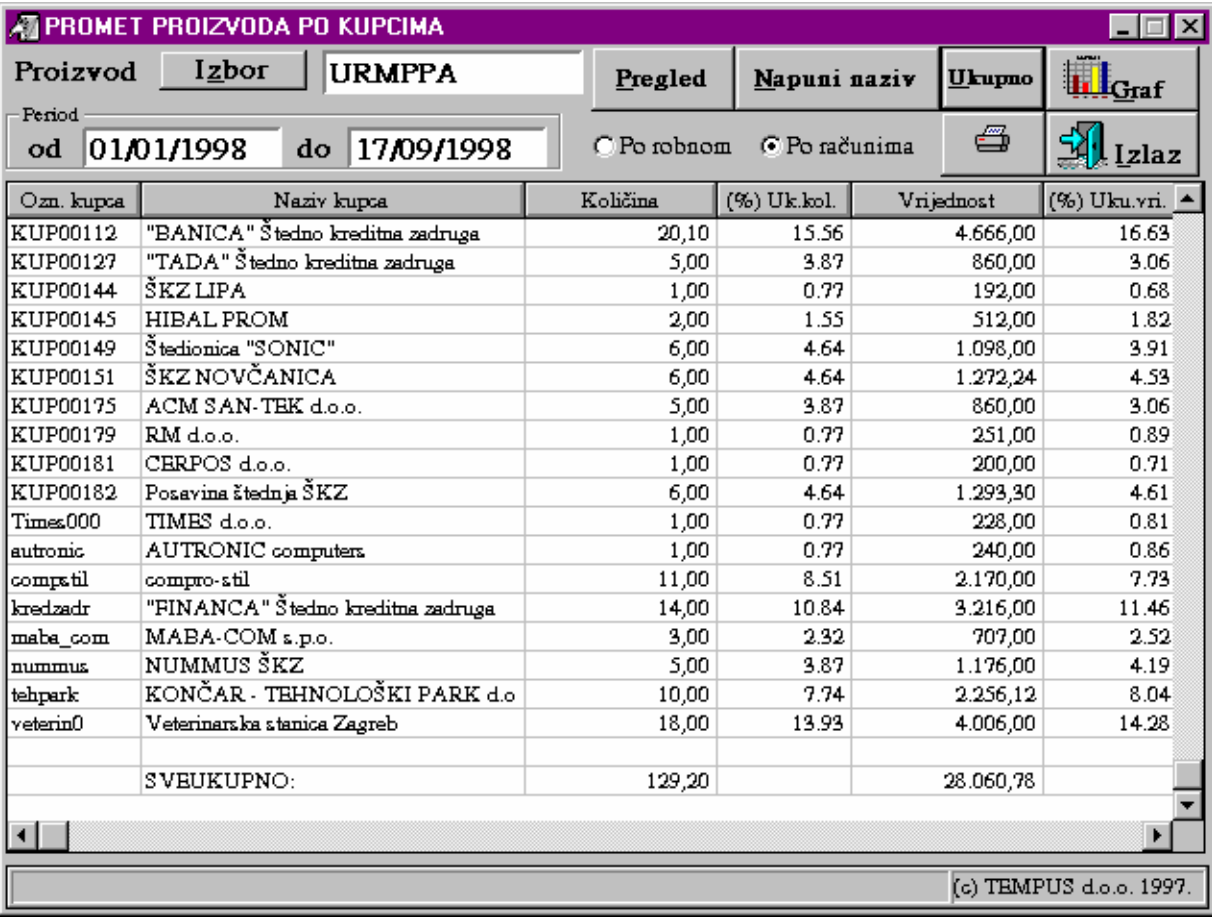

 Smisao izvješća je omogućiti praćenje prometa određenog artikla ili grupe / podgrupe artikala radi pomoći u formiranju poslovne politike prema kupcima prema njihovom prometu u određenoj grupaciji ili tipu proizvoda. Npr. isticanje kupaca s većim prometom ako se želi poslati propagandni materijal, informacija o novim proizvodima ili odlučivati o politici rabata za određenog kupca u određenoj grupaciji proizvoda.

 Pritiskom na tipku 'Graf' na ekranu se otvara prozor s grafičkim prikazom podataka iz tablice. Preko tipke 'Komande' može se izmijeniti tip grafa ili parametri grafa (kao što je na prikazanom primjeru grupa kupaca manja od određenog nivoa povezana u jednu skupinu: 'Ostali').

 Graf u obliku kružnih isječaka prikazuje za svaku stavku postotni udio u ukupnom zbroju svih s opcijom da se stavke s malim iznosima povežu u jednu stavku.

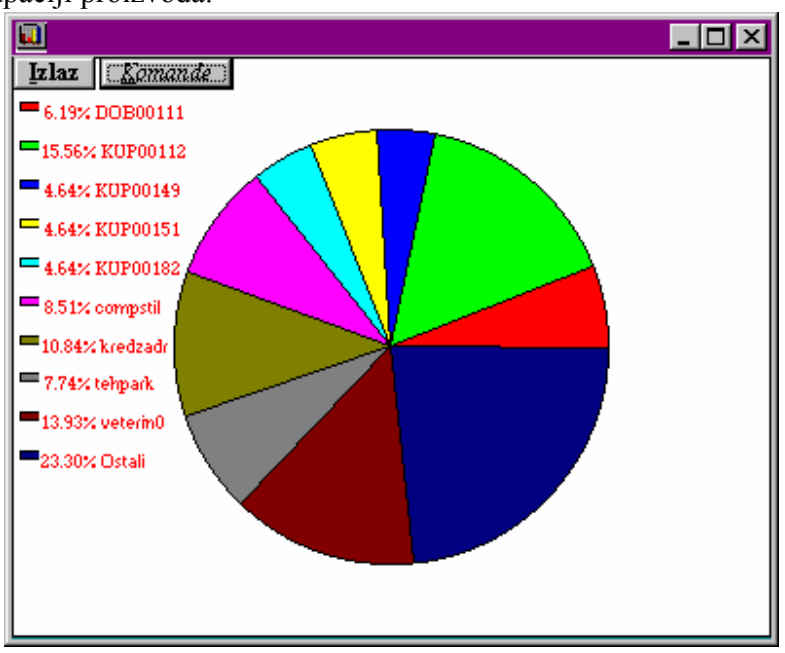

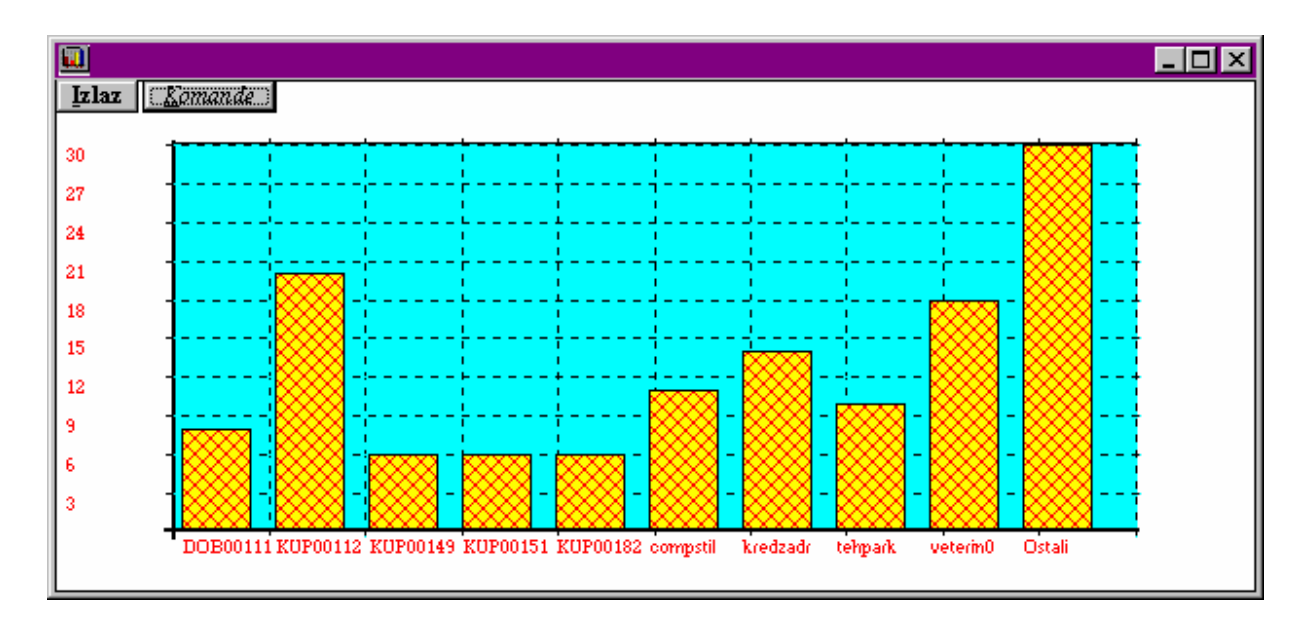

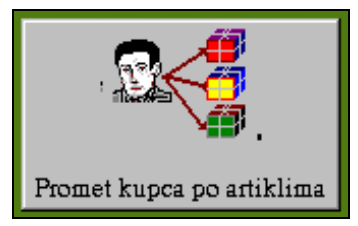

# **VI.12 PREGLED PRODAJE PO PROIZVODIMA ZA IZABRANOG KUPCA**

 Ovo izvješće omogućava pregled prometa količinski i financijski kumulativno po artiklima za izabranog kupca i period. Poziva se kroz poslovni asistent 'Prodaja/Izvješća' -> 'Prodaja-ROBA' -> 'Promet kupca po artiklima'.

Upisom grupe ili podgrupe mogu se izdvojiti određeni proizvodi.

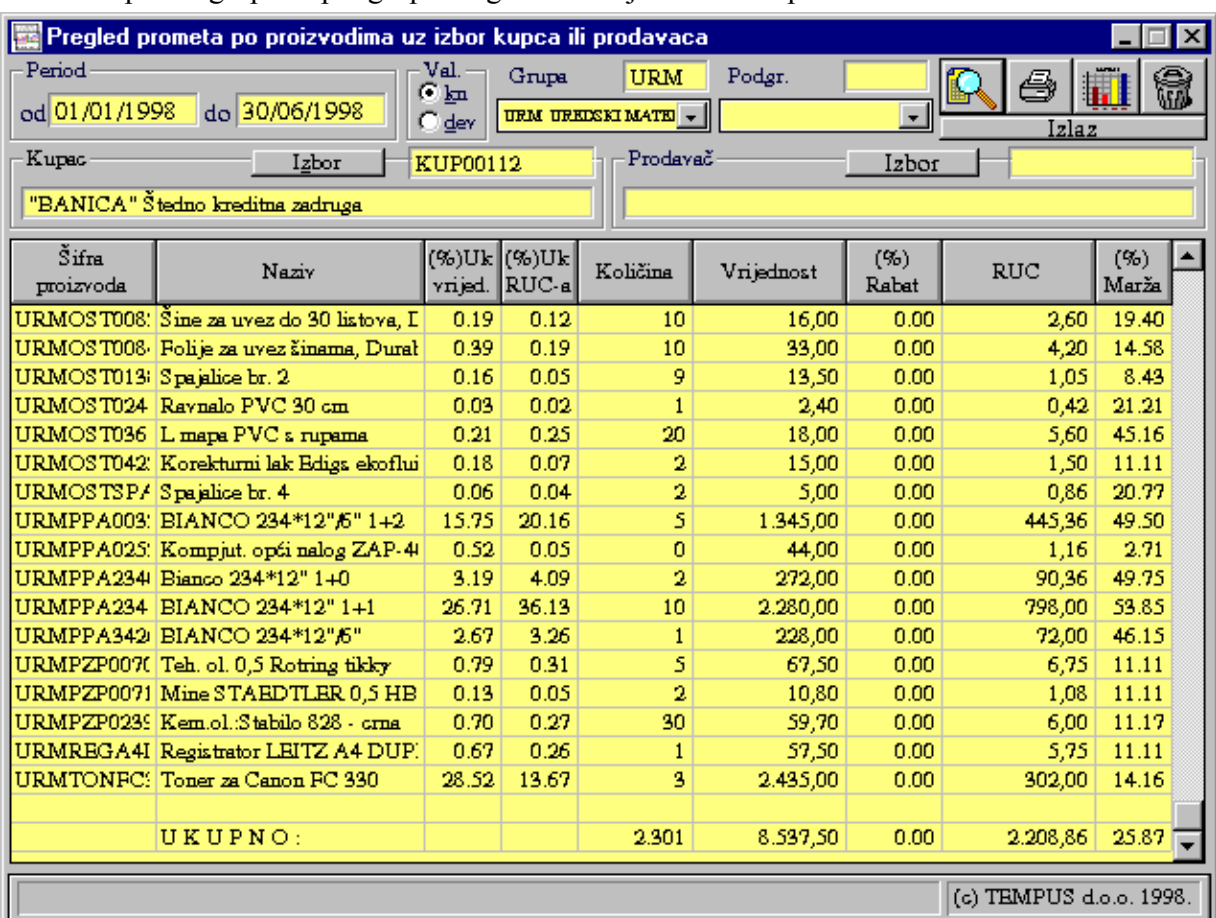

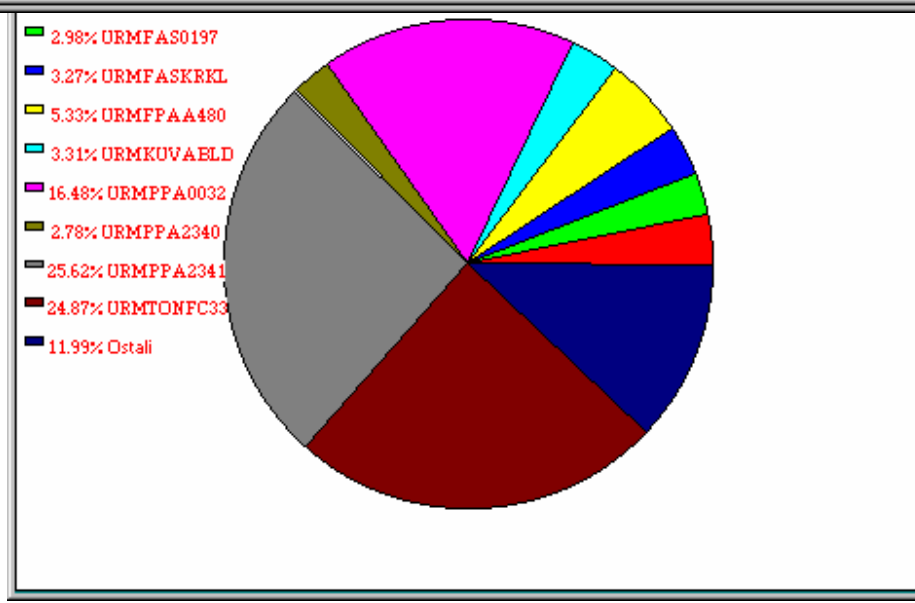

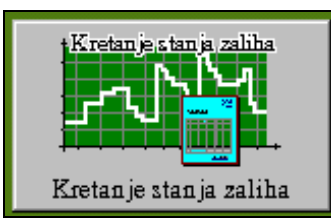

# **VI.13 KRETANJE STANJA ZALIHA NA SKLADIŠTU**

 Ovaj programski modul omogućava pregled stanja nabavne vrijednosti robe/materijala na skladištu za dane perioda koji je zadan i to za svaki dan koji je imao promet robe (bilo s osnova ulaza robe ili izlaza robe). Na taj način se može pratiti financijska vrijednost robe/materijala na skladištu te minimalne i maksimalne vrijednosti u određenom periodu. To je posebno interesantno uz selekciju određene grupe/podgrupe artikala ili pojedinog artikla jer se može otkriti nepotrebno gomilanje zaliha određenog artikla ili grupe artikala. Ako saldo nikada ne pada

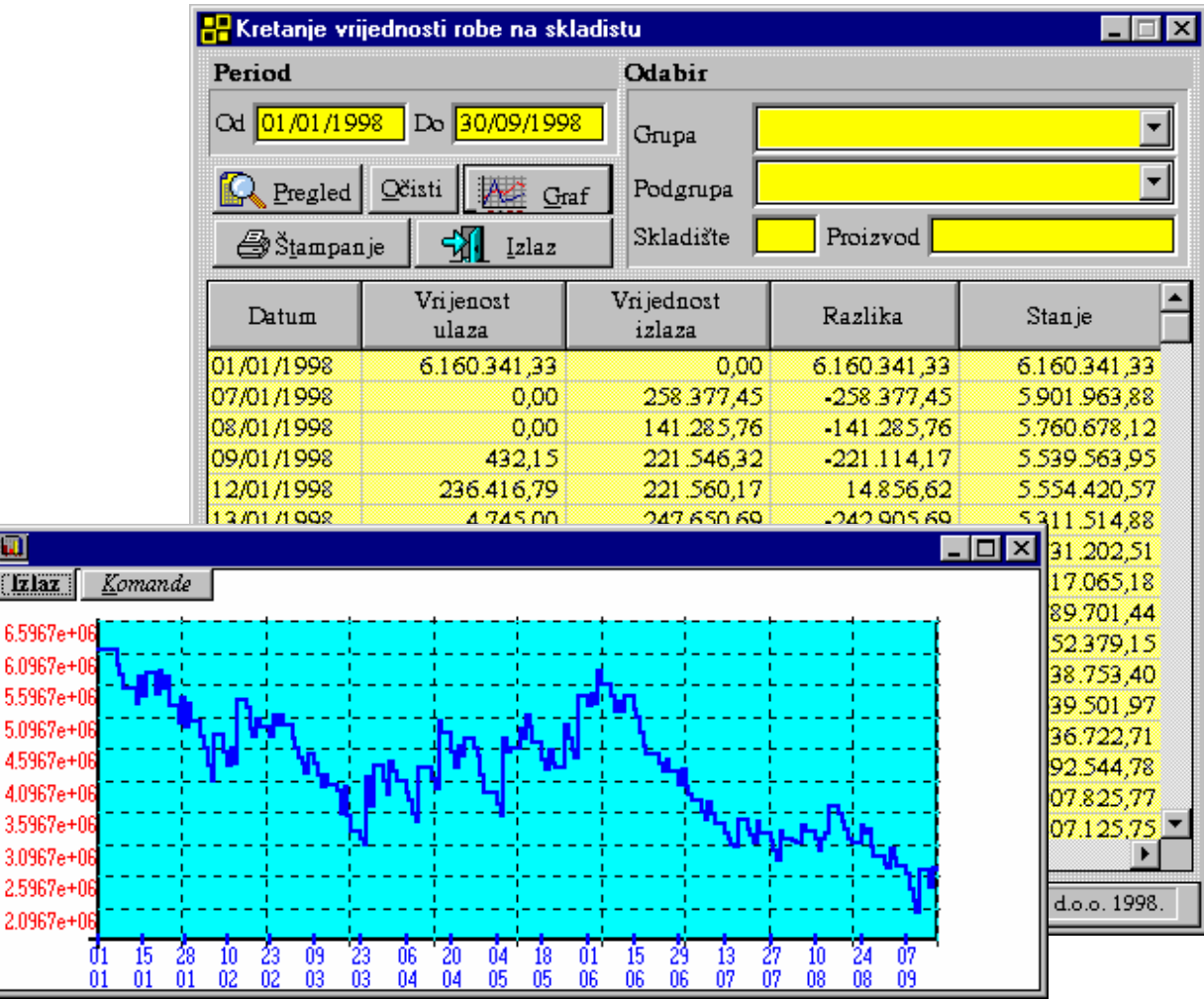

ispod određene vrijednosti znači da za određeni artikl imamo uvjek određenu rezervu što se može smanjiti ako je pretjerane veličine. Izvješće se dobija slijedećom procedurom:

- postavimo period za koji želimo pratiti nabavnu vrijednost artikala na skladištu,
- prema potrebi/želji izaberemo grupu, podgrupu ili upišemo šifru proizvoda,
- prema potrebi upišemo šifru skladišta
- pritisnemo tipku 'Pregled'.

U tablici će se formirati lista prema postavljenim uvjetima. Pritiskom na tipku 'Štampanje' možemo ispisati dobivenu listu, a pritiskom na tipku 'Graf' dobijemo grafički prikaz učitanih podataka. Poziva se kroz poslovni asistent 'Prodaja/Izvješća' -> 'Prodaja-Roba' -> 'Kretanje stanja zaliha'.

# **VI.14 KRETANJE PROMETA GRUPA ARTIKALA**

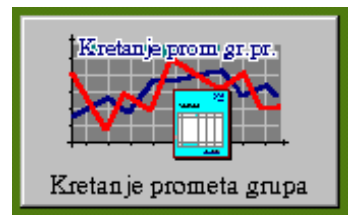

 Ovo izvješće se poziva kroz 'Poslovni asistent', 'Prodaja/Izvješća' -> 'Prodaja-ROBA' -> 'Kretanje prometa grupa'.

Pregled daje zbirnu vrijednost prometa za izabrane uvjete selekcije po danima ili mjesecima za zadani period. Uvjeti po kojima se može izdvojiti promet su slijedeći:

- izabrana grupa artikala, izabrana podgrupa artikala ili izabran artikl
- izabran kupac za kojeg želimo pratiti promet,
- izabran prodavač za kojeg želimo pratiti promet,
- period za koji se želi pratiti promet.

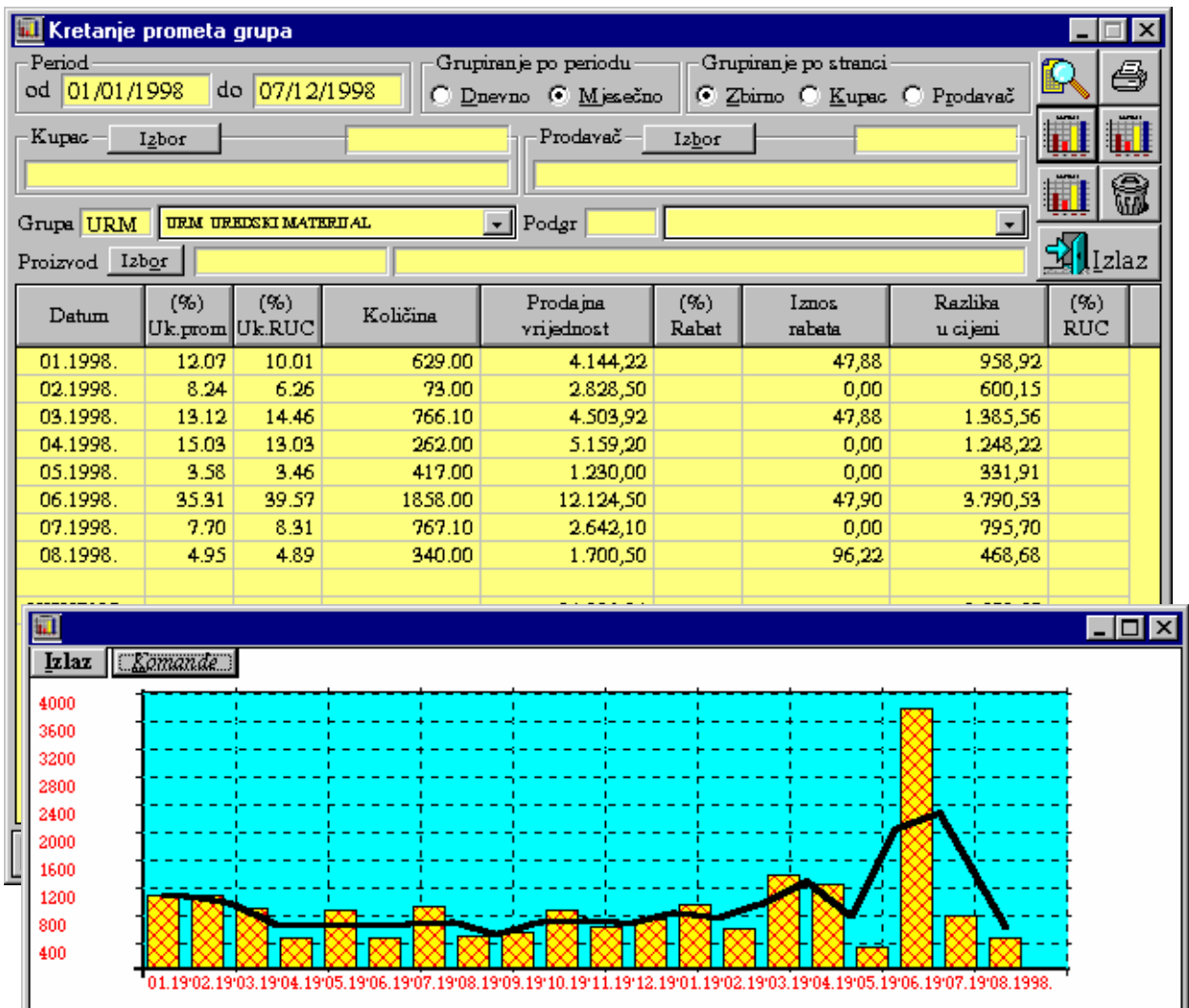

 Osnovna namjena ovog izvješća je prikaz zbirnog prometa po mjesecima za izabranu grupu artikala bilo za sve kupce, izabranog kupca ili izabranog prodavača. Kumuliranje prometa moguće je na mjesečnoj bazi ili na dnevnoj bazi prometa.

Izvješće se može dobiti i prikazano grafikonom obzirom na promet i RUC.

### **VI.15 PREGLED REALIZACIJE RABATA I KONTROLE SPORNIH KUPACA**

Pregled realizacije rabata poziva se kroz 'Poslovni asistent', 'Prodaja/Izvješća' -> 'Kontrola rabata'.

Pregled daje zbirnu prodajnu vrijednost robe za kupce u određenom periodu, postotak i iznos predviđenog i realiziranog rabata te njihovu razliku.

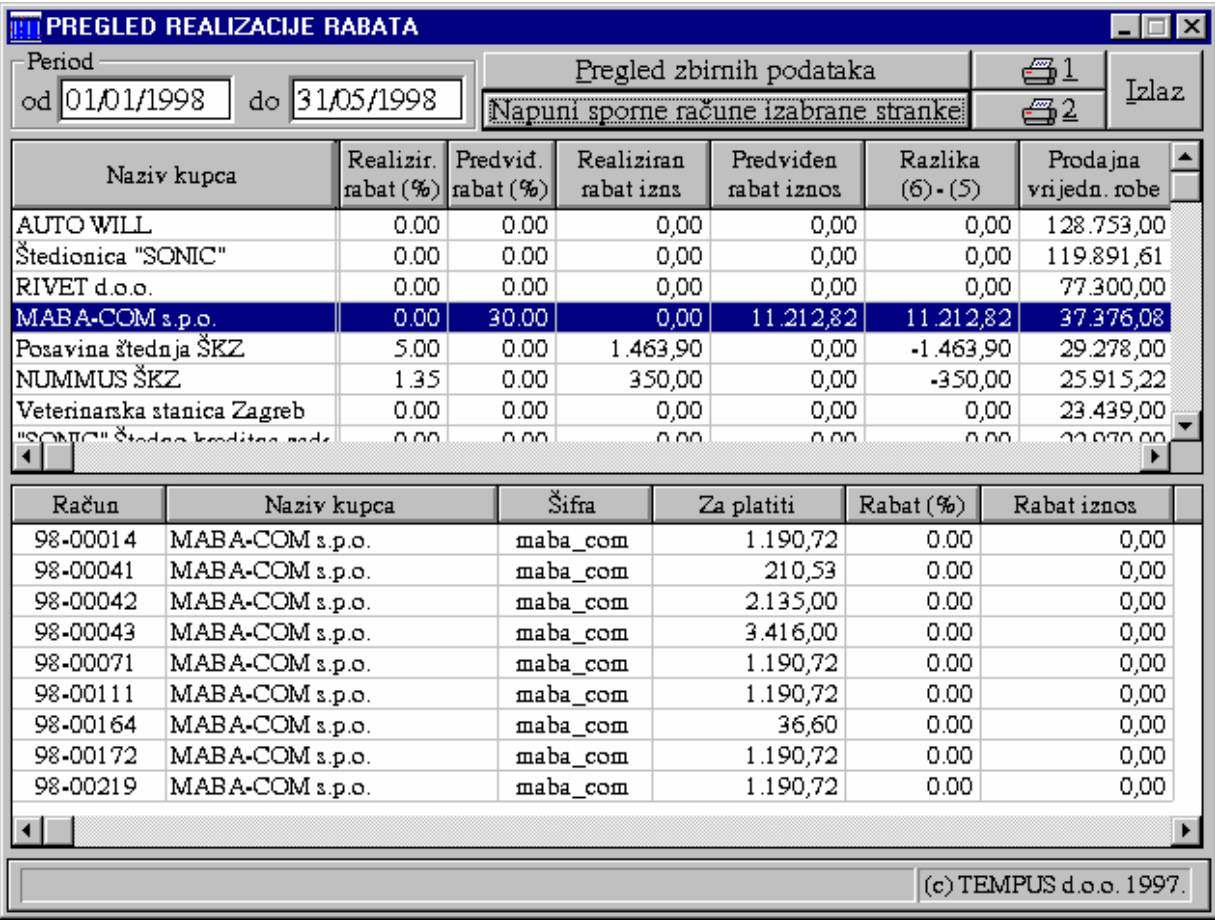

Za punjenje podataka o rabatu po kupcima (gornja tablica) potrebno je pritisnuti 'Pregled zbirnih podataka'.

Ako se izabere redak iz gornje tablice (2 x klik mišem) i nakon toga pritisne tipka 'Napuni sporne račune izabrane stranke' u donjoj tablici će se pokazati računi za izabranog kupca sa postotkom i iznosom realiziranog rabata.

Ako se želi dobiti na ekranu račun kupca klikne se (2x klik) desnim gumbom miša na retku računa u donjoj tablici i na ekranu se otvori ekran sa računom.

Štampanje podataka iz gornje tablice vrši se pritiskom na tipku sa slikom štampača '1'.

Štampanje podataka iz donje tablice vrši se pritiskom na tipku sa slikom štampača '2'.

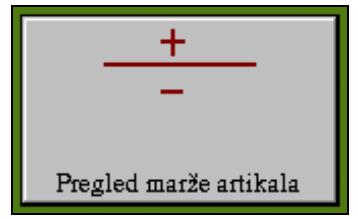

# **VI.16 PREGLED PRODAJE ZA PROIZVODE PO**

 **GRUPAMA MARŽI**

 Ovo izvješće omogućava pregled i kontrolu marži za izabrani proizvod ili grupupodgrupu. Poziva se kroz poslovni asistent 'Prodaja/Izvješća' -> 'Prodaja-ROBA' -> 'Pregled marže artikala'. Otvaranjem ovog izvješća prvo je potrebno postaviti period za koji se želi dobiti promet, izabrati proizvod ili unijeti dio šifre ako se želi pratiti promet određene grupe te postaviti raspon marže za koji se želi kontrolirati prodaja. Ta opcija omogućava uvid u račune koji su npr.

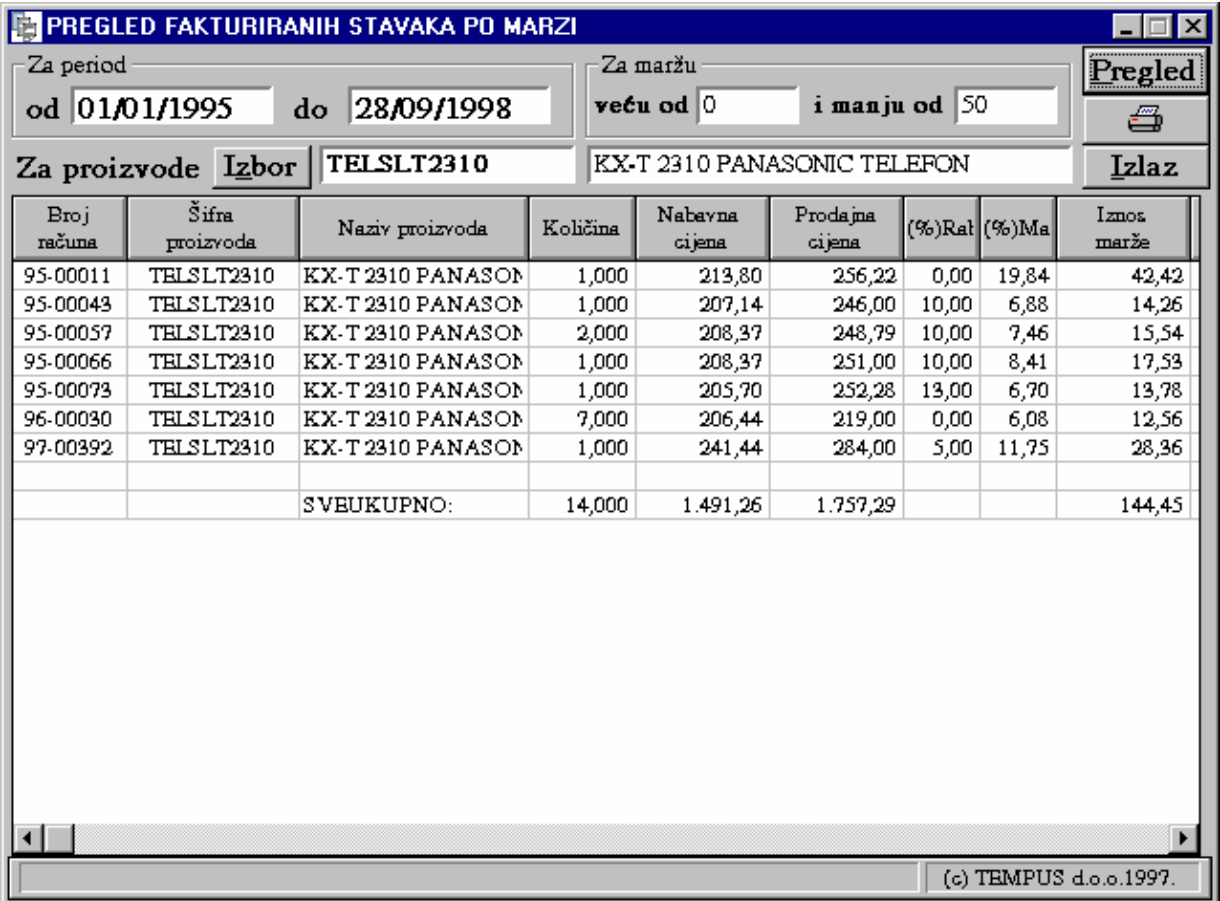

ispod određenog minimalnog postotka ili iznad očekivanog maksimalnog postotka. Može se pratiti i kome su sve ispostavljani računi za određeni nivo marže te kontrolirati moguće greške. Izvješće omogućava i zbirno izvješće vezano za maržu izabranog proizvoda.

 Nakon postavljanja parametara prikaza izvješća pritiskom na tipku 'Pregled' podaci se učitavaju u tablicu. Pritiskom na tipku s nacrtanim štampačem izvješće se može ispisati na štampač.

# **VI.17 PREGLED UKUPNE DOBITI**

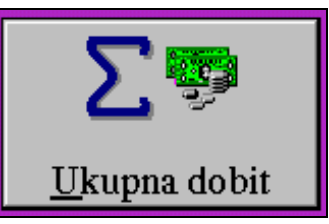

 Ovo izvješće omogućava pregled razlike u cijeni ostvarene kroz izlazne račune za izabrani period.

Poziva se kroz poslovni asistent 'Prodaja/Izvješća' -> 'Profit-Marža' -> 'Ukupna dobit'. Razlika u cijeni se vidi pojedinačno za svaki račun i zbirno na dnu tablice za cijeli period i sve specificirane račune zajedno. Tipka 'Pregled' učitava podatke prema postavljenom periodu

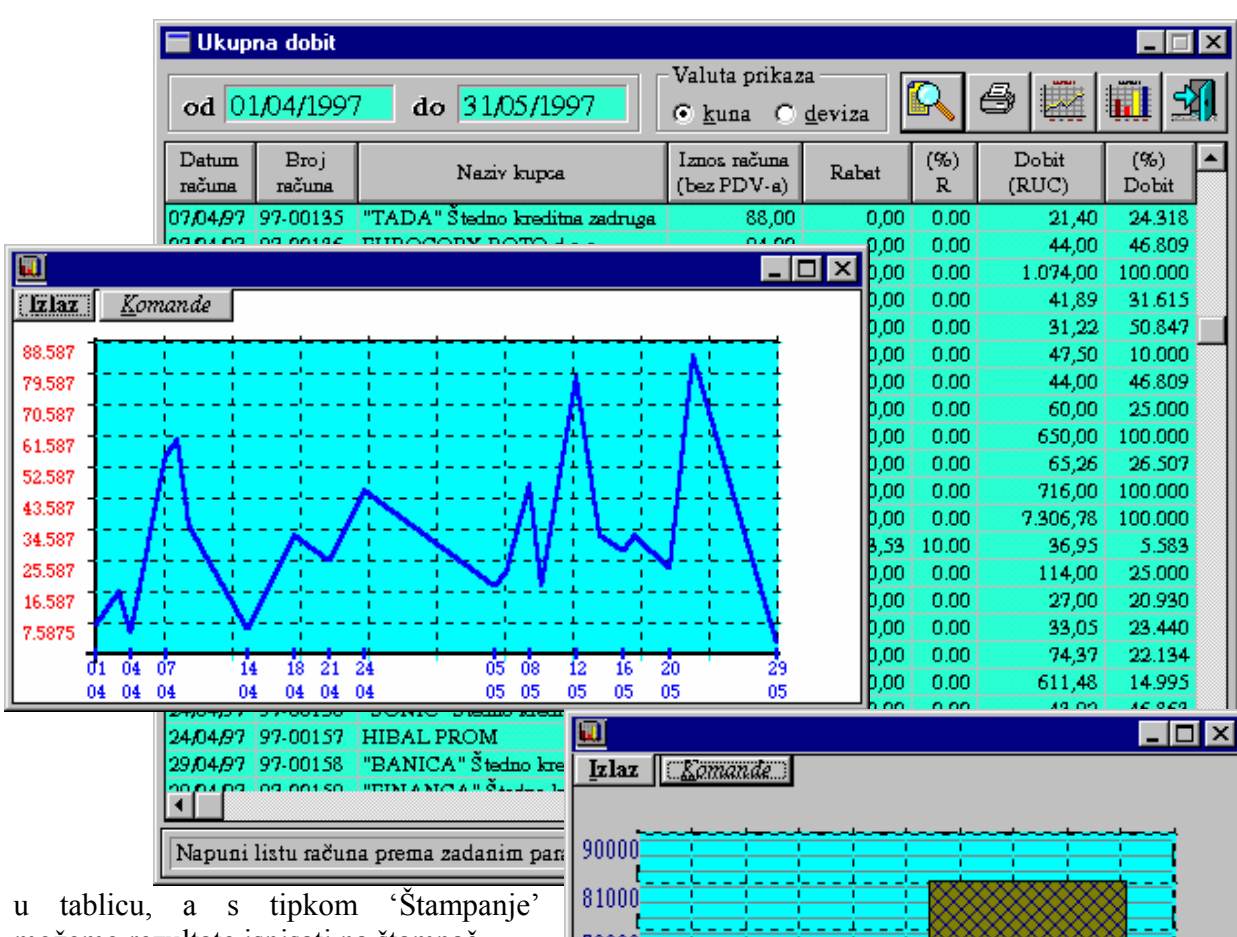

možemo rezultate ispisati na štampač.

 Ako se desnom tipkom miša 2x klikne na određenom računu u tablici, izabrani račun se automatski učitava.

Grafički je moguće prikazati kretanja ostvarene razlike u cijeni grupiranjem na dnevnom, tjednom ili mjesečnom nivou. To je omogućeno pritiskom na tipku 'Dobit' te izborom dnevnog, tjednog ili mjesečnog kumuliranja. Na ekranu se pojavljuje slijedeći grafikon:

 Pritiskom na tipku marža dobije se graf kretanja ostvarene razlike u cijeni po

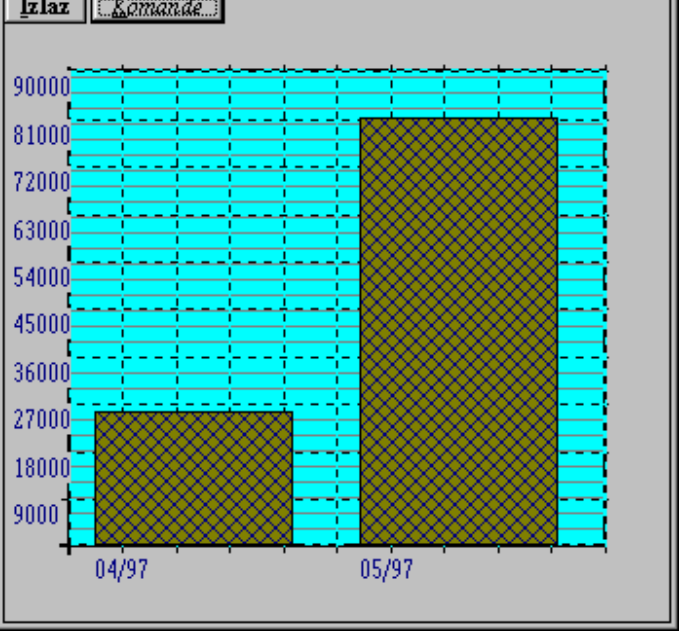

danima.

# **VI.18 DOBITI KUMULATIVNO PO KUPCIMA**

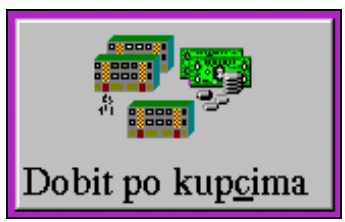

 Ovo izvješće prikazuje razliku u cijeni ostvarenu u izlaznim računima kumulativno po kupcima.

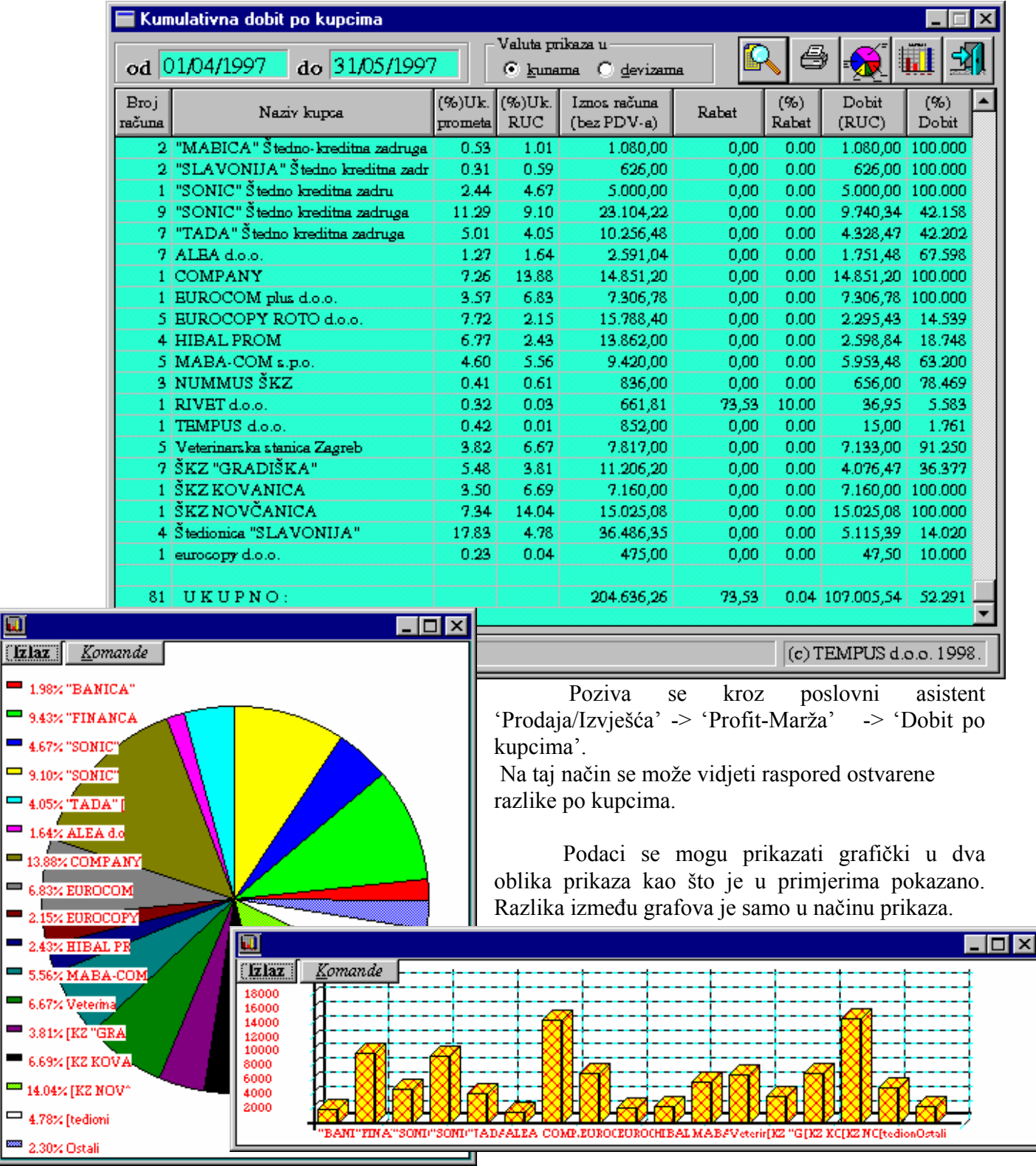

 $\blacksquare$ **Tzlaz** 

# **VI.19 PREGLED DOBITI PO KUPCU**

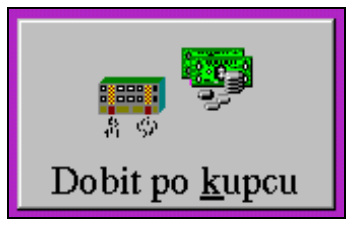

 Ovo izvješće prikazuje razliku u cijeni ostvarenu u izlaznim računima za izabranog kupca.

Izbor kupca vrši se iz liste stranaka pritiskom na tipku "Izbor".

Poziva se kroz poslovni asistent 'Prodaja/Izvješća'-> 'Profit-Marža' -> 'Dobit po kupcu'.

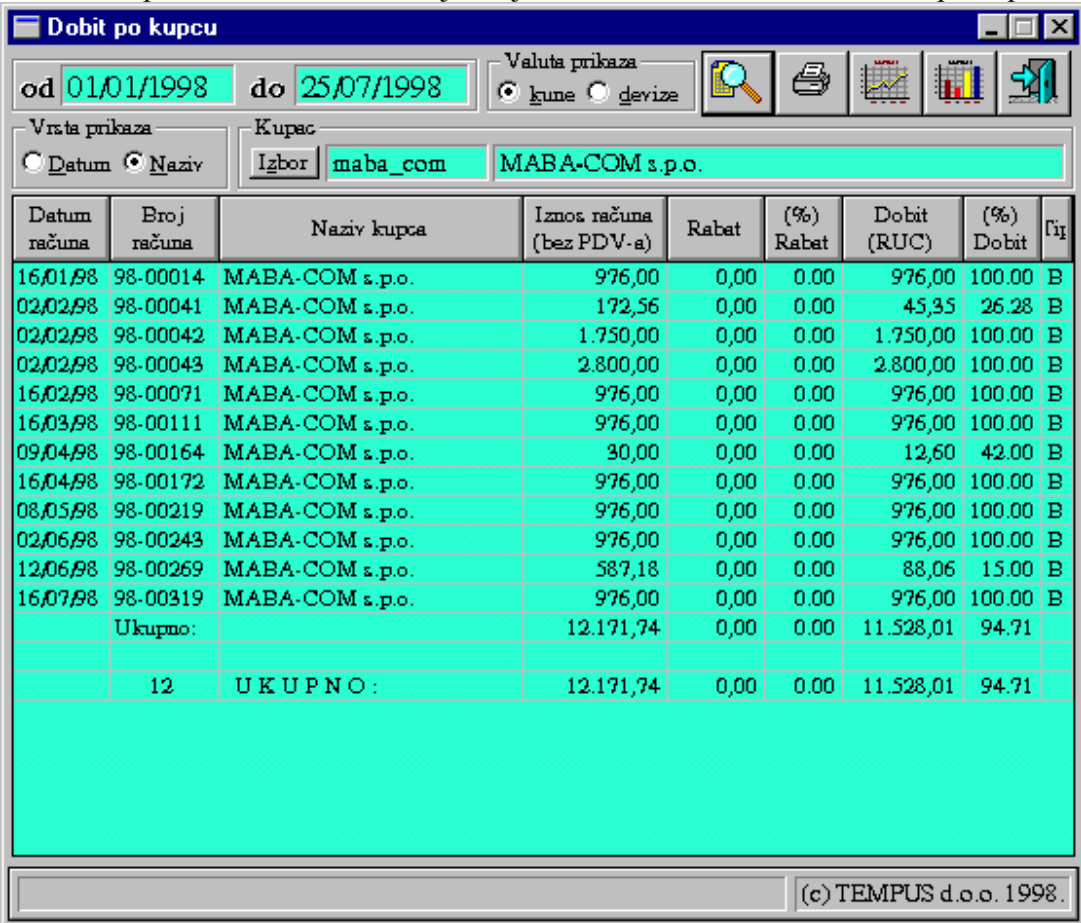

Pritiskom na tipke sa sličicama grafova moguće je dobiti grafički prikaz marže ili dobiti. Pritiskom na tipku 'Štampanje' moguće je podatke iz tablice odštampati na štampaču.

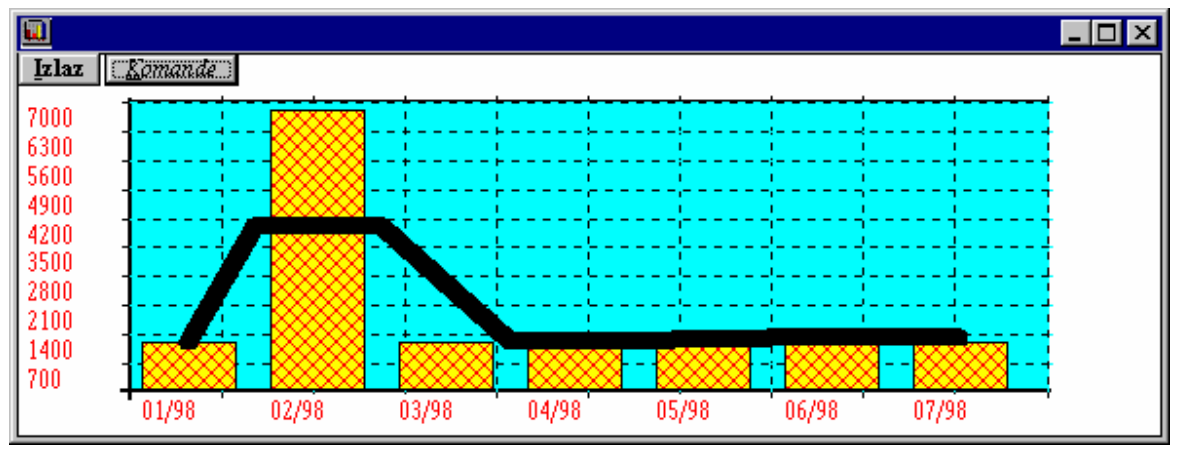

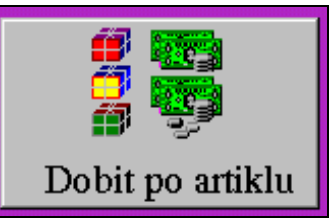

# **VI.20 PREGLED DOBITI PO PROIZVODU**

### **(**GRUPI**)**

Ovo izvješće prikazuje razl.u cijeni ostvarenu u izl.račun.za pojedini proizvod (grupu). Poziva se kroz poslovni asistent 'Prodaja/Izvješća' -> 'Profit-Marža' -> 'Dobit po artiklu'.

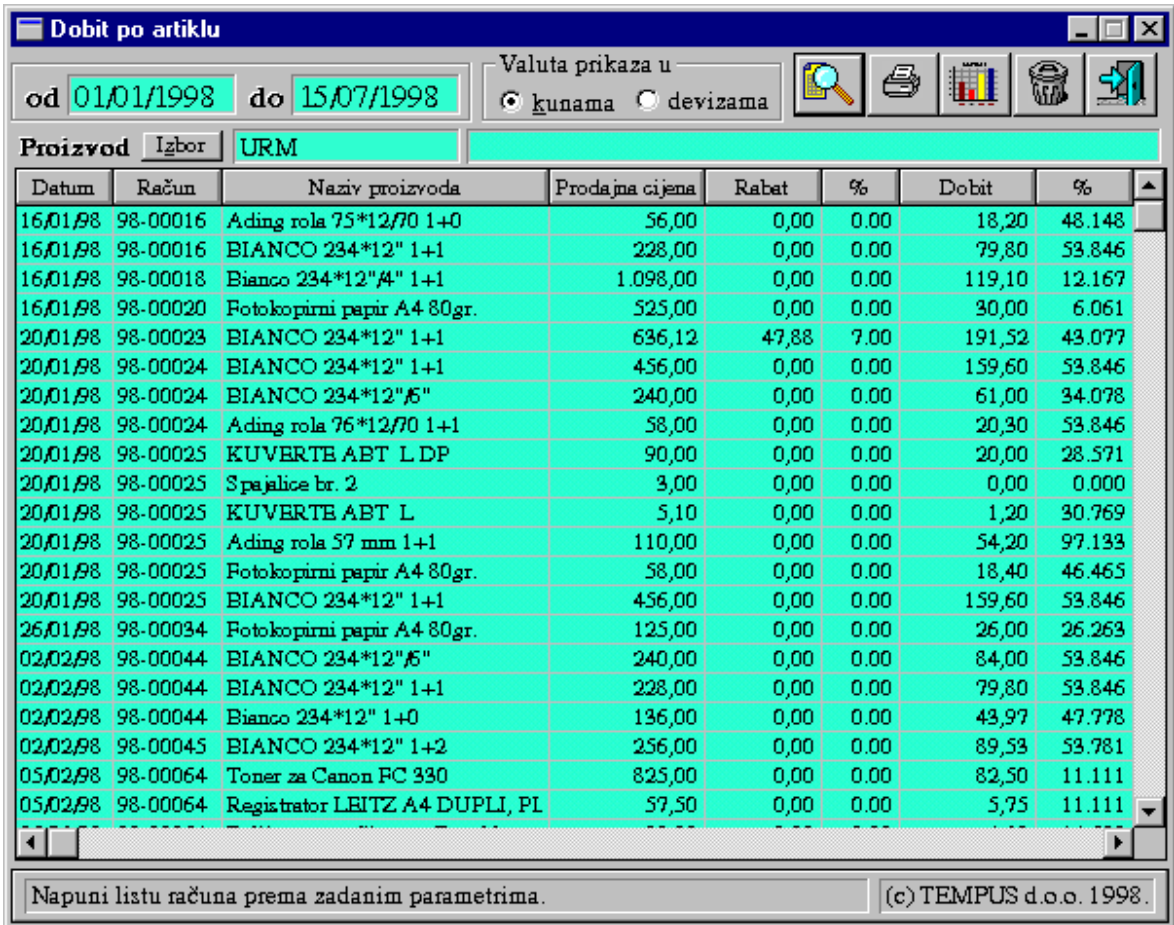

Izbor artikla vrši se iz liste cjenika pritiskom na tipku "Izbor".

Pritiskom na tipku sa sličicom grafa moguće je dobiti grafički prikaz dobiti.

Pritiskom na tipku 'Štampanje' moguće je podatke iz tablice odštampati na štampaču.

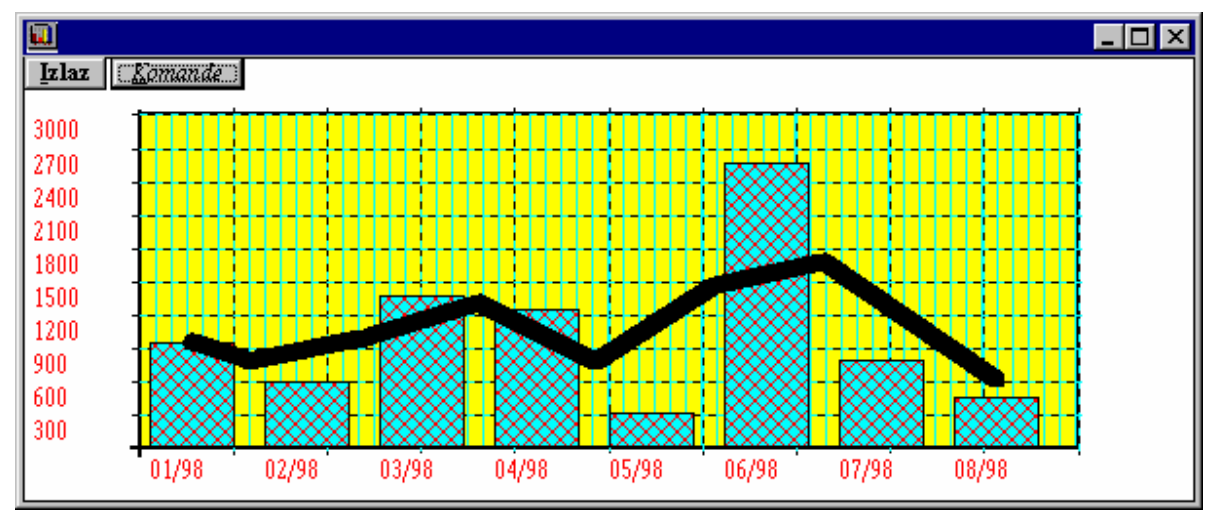

# **VI.21 DOBIT PO GRUPAMA ARTIKALA**

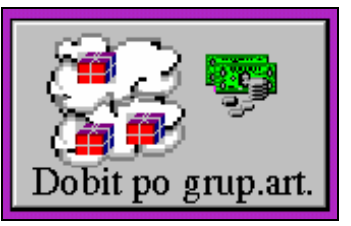

Ovo izvješće omogućava pregled razlike u cijeni ostvarene kroz izlazne račune za izabrani period zbirno po grupama ili podgrupama artikala.

Poziva se kroz poslovni asistent 'Prodaja/Izvješća' -> 'Profit-Marža' -> 'Dobit po grup. art'. Bez promjene uvjeta prikaza modul će pritiskom na tipku za pregled prikazati zbirni promet po grupama za navedeni period. Ako se izabere grupiranje po podgrupama može se izabrati grupa te dobiti pregled podgrupa unutar jedne grupe.

Uz izbor kupca navedeni podaci se mogu izvlačiti samo za jednog kupca.

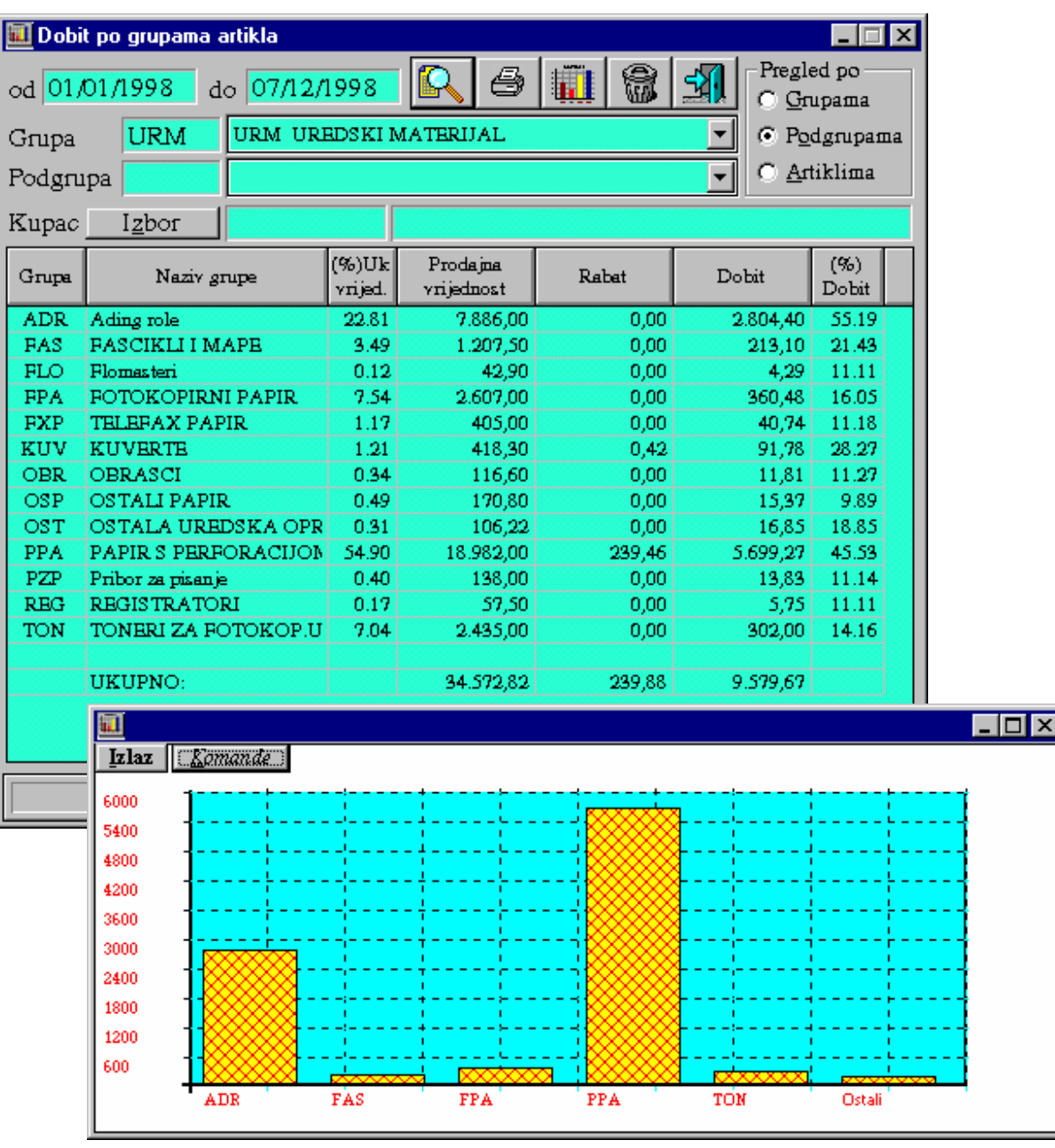

Pritiskom na tipku za graf otvara se prozor s grafičkim prikazom dobivenih rezultata.

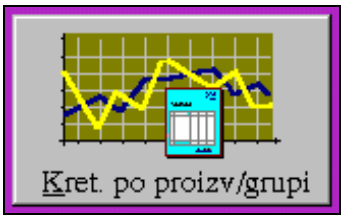

# **VI.22 KRETANJE DOBITI PO GRUPAMA ILI ARTIKLIMA**

Ovo izvješće prikazuje razliku u cijeni ostvarenu u izlaznim računima kumulativno po mjesecima ili danima za opcionalno izabranu grupu, podgrupu i kupca.

Poziva se kroz poslovni asistent 'Prodaja/Izvješća'->'Profit-Marža'->'Kret.po proiz.

grupi'. Automatski je izvješće postavljeno da daje zbirne podatke po mjesecima. Ako se izabere kumuliranje po danima pritiskom na odgovarajuću tipku, rezultati će biti na nivou dana. Prije učitavanja podataka (koje se aktivira pritiskom na tipku za pregled) možemo opcionalno izabrati grupu, podgrupu ili kupca za kojeg želimo podatke pregledavati i pratiti kretanje marže za izabrani period.

Izvješće se može ispisati pritiskom na tipku za štampanje.

Pritiskom na tipku sa sličicom grafa moguće je dobiti grafički prikaz dobiti stupčastim grafom.

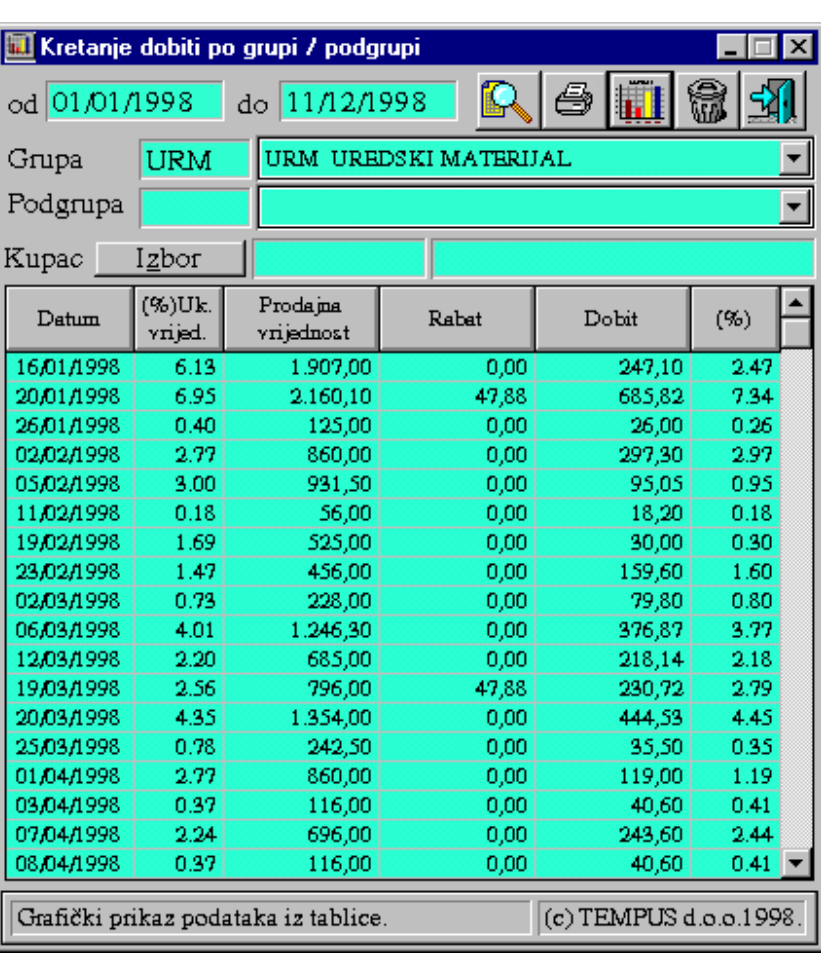

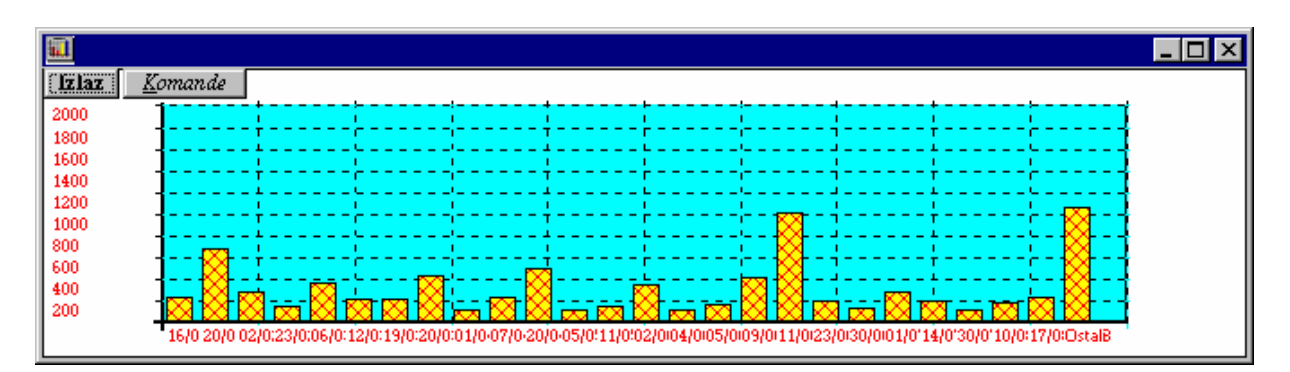

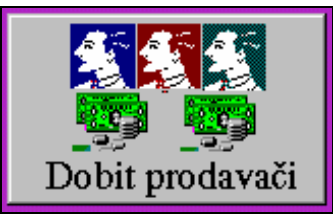

# **VI.23 PREGLED DOBITI PO PRODAVAČIMA**

Ovo izvješće prikazuje razliku u cijeni ostvarenu u izlaznim računima po pojedinom prodavaču. Pritiskom na tipku sa sličicom grafa moguće je dobiti grafički prikaz dobiti stupčastim ili kružnim grafom.

Poziva se kroz poslovni asistent 'Prodaja/Izvješća' -> 'Profit-Marža' -> 'Dobit prodavači'.

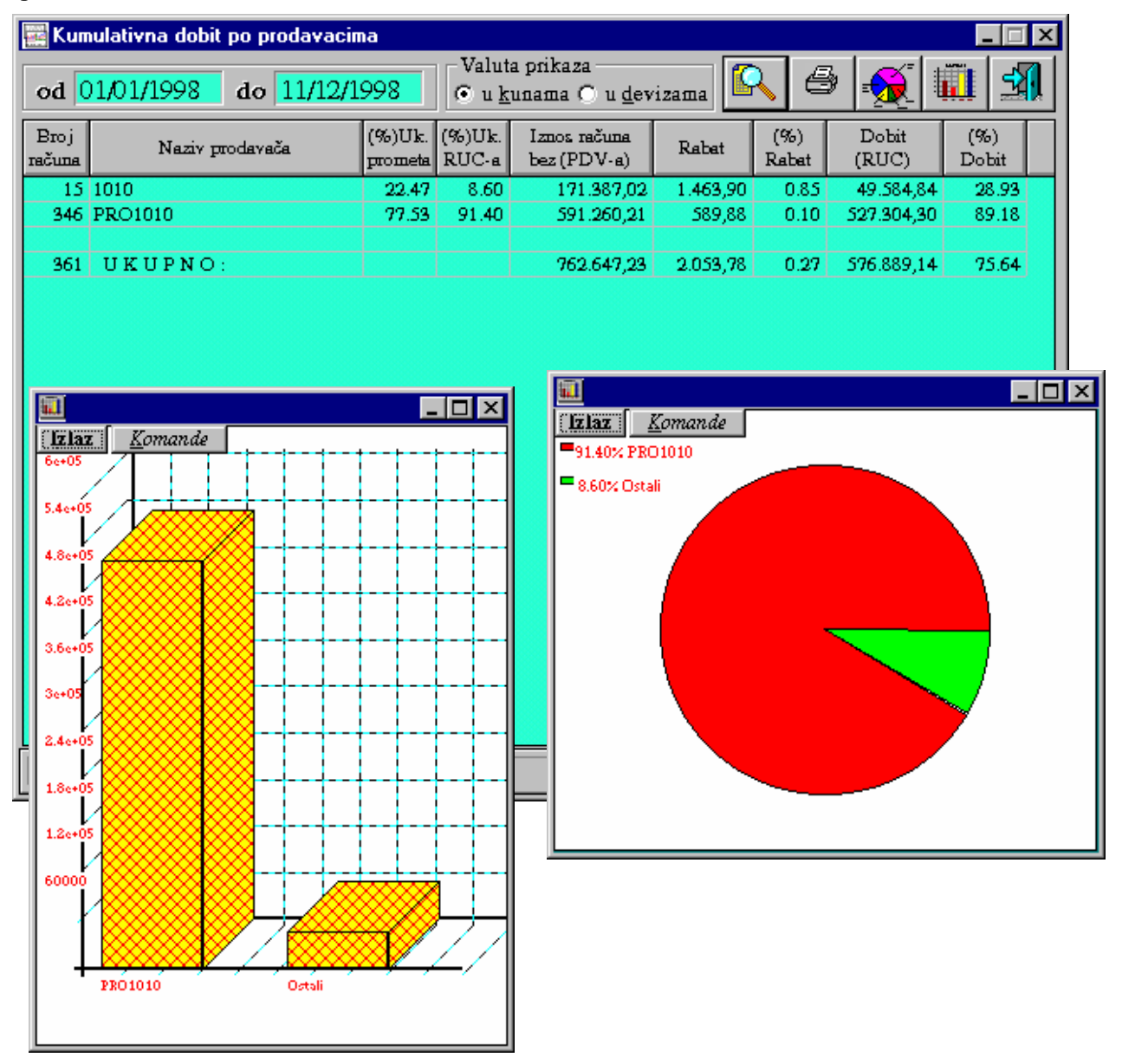

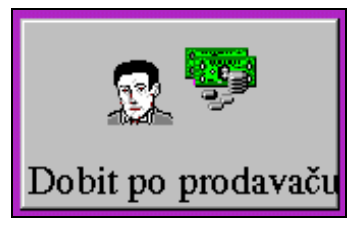

# **VI.24 KRETANJE DOBITI PRODAVAČA**

Poziva se kroz poslovni asistent 'Prodaja/Izvješća' -> 'Profit-Marža' -> 'Dobit po prodavaču'.

Ovo izvješće prikazuje razliku u cijeni ostvarenu u izlaznim računima za pojedinog prodavača. Izbor prodavača vrši se iz liste adresara pritiskom na tipku "Izbor" ili upisom šifre prodavača u polje do tipke "Izbor".

Pritiskom na tipku 'Štampanje' moguće je podatke iz tablice odštampati na štampaču.

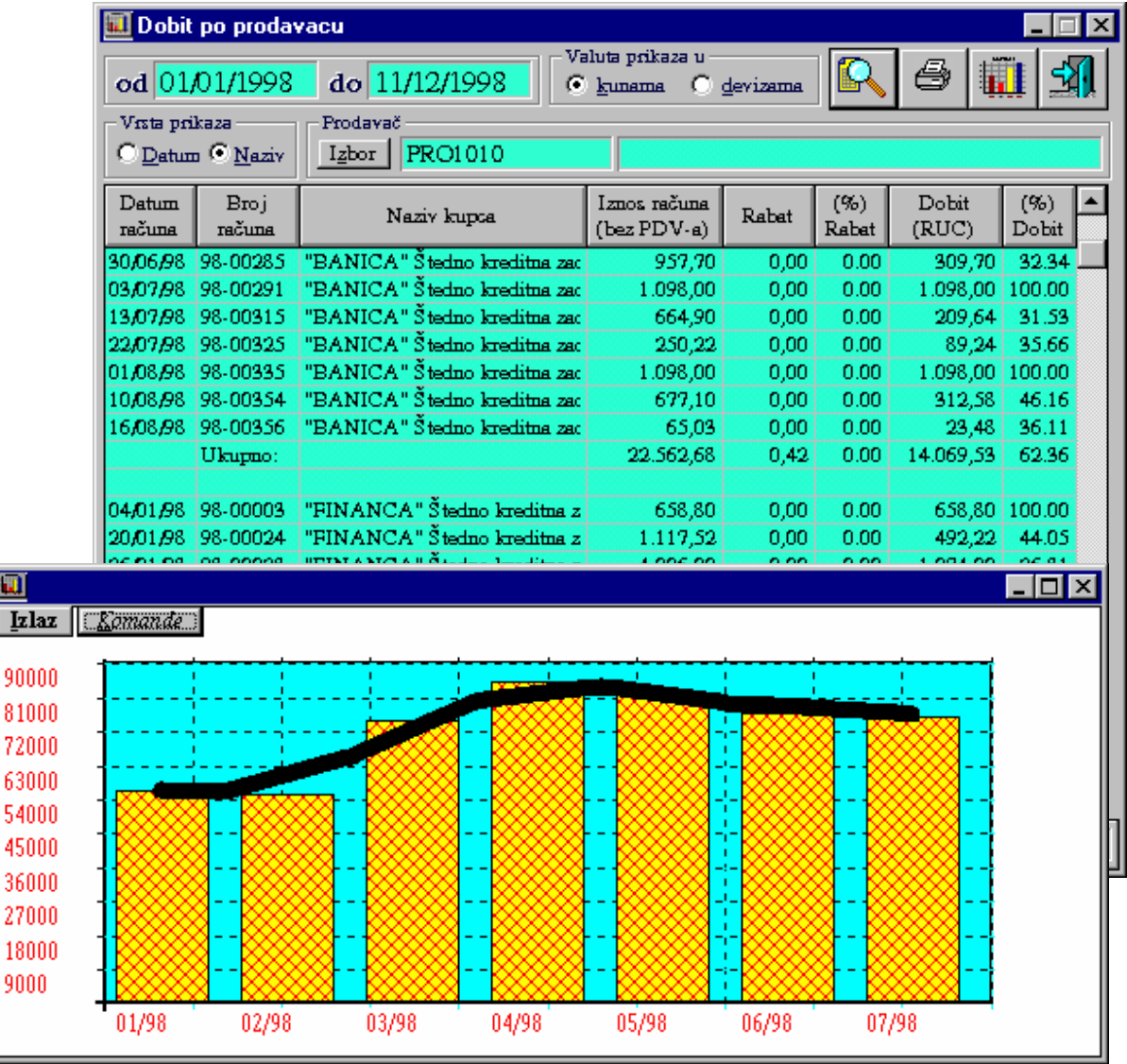

Pritiskom na tipku sa sličicom grafa moguće je dobiti grafički prikaz dobiti.

91 8  $\overline{r}$  $63$  $\overline{\mathbf{5}}$  $\ddot{4}$ 

 $\overline{2}$ 

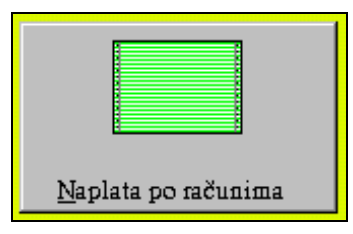

# **VI.25 PREGLED NAPLATE RAČUNA** *<b>COPCIONALNO PO PRODA*

Pregled daje izvješće prema datumima naplate a vezano za određeni račun, tako da se određeni račun pojavljuje u izvješću onoliko puta koliko je plaćen.

Na taj način možemo odrediti koliko kome pripada npr. provizije ili nagrade prema naplaćenoj realizaciji odnosno naplaćenoj razlici u cijeni.

Opcionalni izbor prodavača vrši se iz liste pritiskom na tipku "I" ili upisom šifre prodavača u polje 'Šifra dilera'.

Poziva se kroz poslovni asistent 'Aplikacije' -> 'Ostala izvješća' -> 'Naplata po računima'.

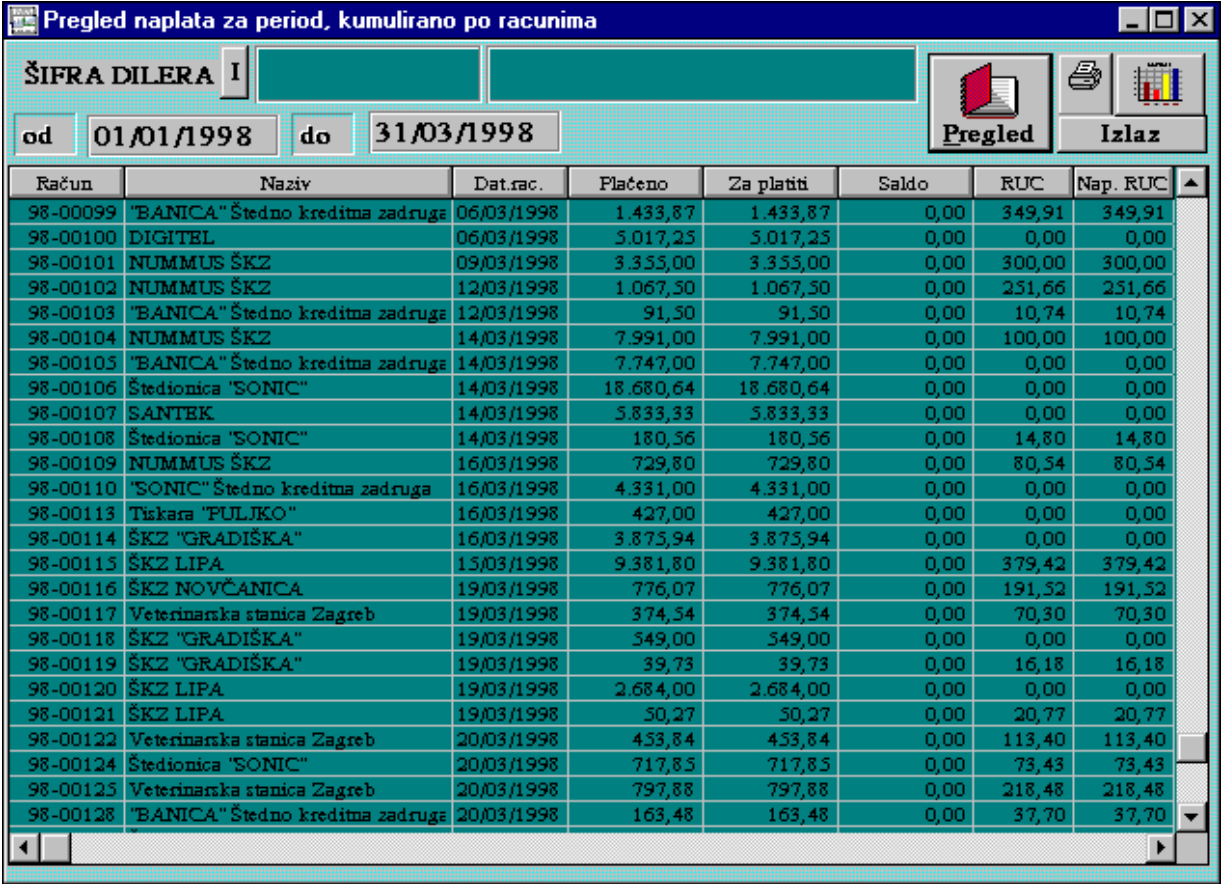

Pritiskom na tipku sa sličicom grafa moguće je dobiti grafički prikaz dobiti.

Pritiskom na tipku sa sličicom štampača moguće je podatke iz tablice odštampati na štampaču.

### **VI.26 PREGLED NABAVE OD DOBAVLJAČA KUMULATIVNO PO ARTIKLIMA**

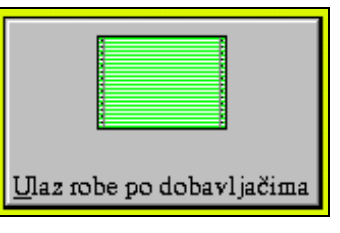

 Ovo izvješće daje pregled ulaza robe od izabranog dobavljača kumulativno po artiklima. Za svaki artikl uz šifru i naziv vide se tri podatka:

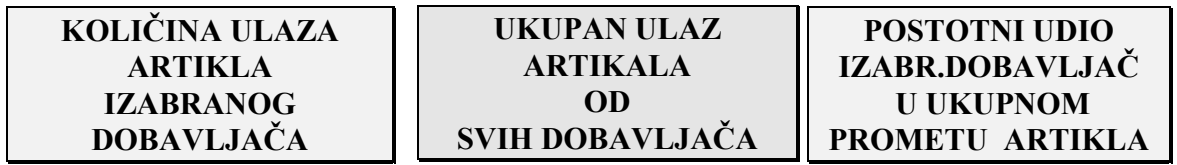

Na taj način možemo pratiti koliki je udio pojedinog dobavljača u ukupnom prometu (količinski i postotno) za određeni period i po pojedinim artiklima.

Izvješće se poziva u poslovnom asistentu u grupi poslova 'Aplikacije'  $\rightarrow$  'Ostala izvješća'  $\rightarrow$  'Ulaz robe po dobavljačima'.

Za formiranje izvješća potrebno je postaviti željeni period te izabrati dobavljača. Pritiskom na tipku 'Pregled' podaci se učitavaju u tablicu. Nakon što su podaci učitani u tablicu pritiskom na tipku 'Naziv proizvoda' u tablicu se postavlja naziv za pojedine artikle. Upisom grupe ili podgrupe može se suziti broj artikala koje se prati. Pritiskom na tipku 'Štampanje' lista se ispisuje na štampaču, a pritiskom na tipku 'Graf' dobija se grafički prikaz rezultata.

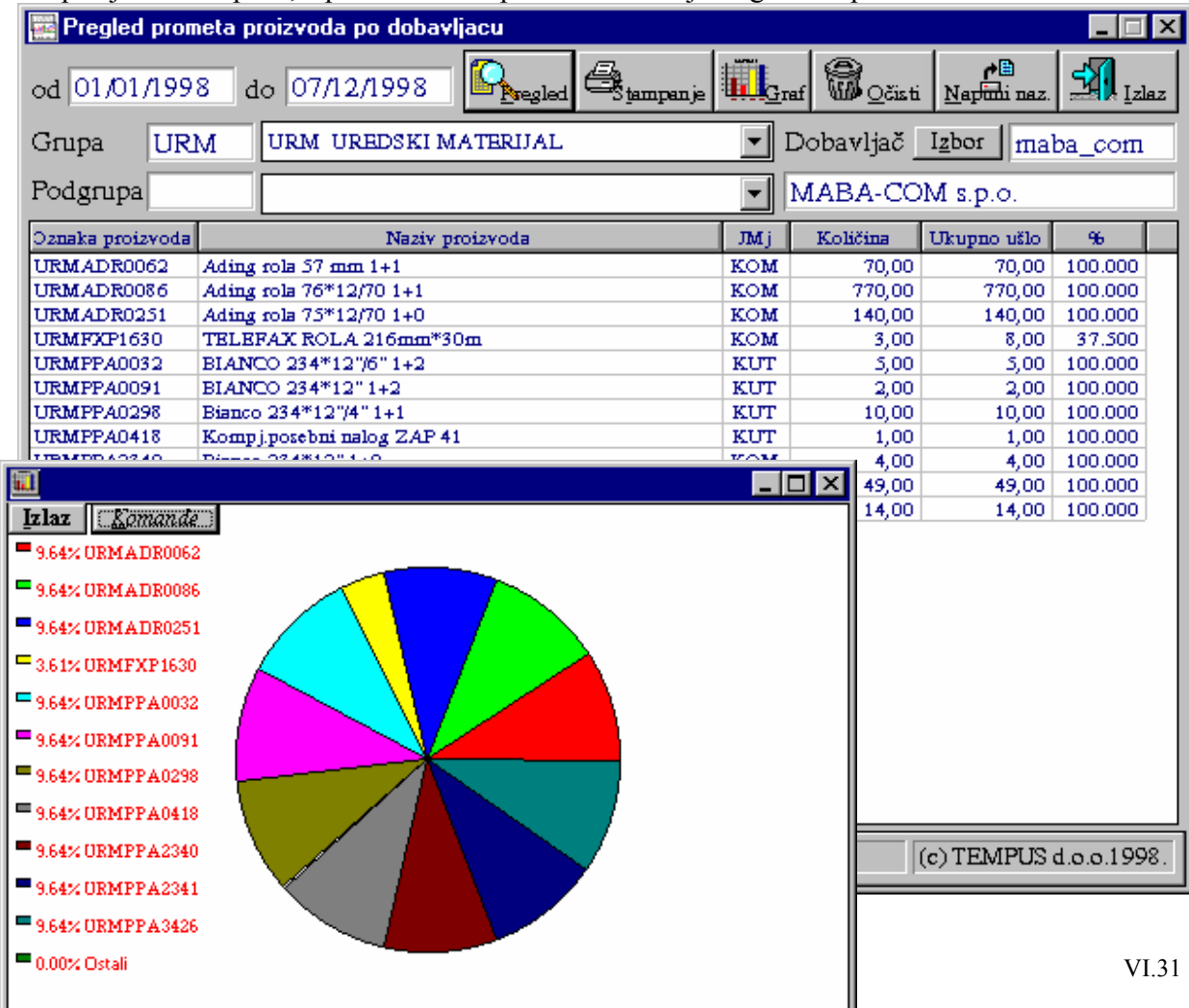